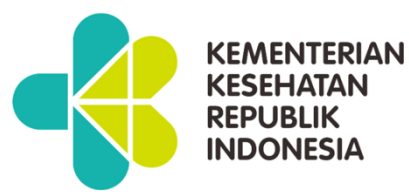

2020

LATORY

# PEDOMAN PENGGUNAAN

Pedoman Penggunaan – Aplikasi Indonesia Test, Trace, and Isolation (InaTTI)

# **Indonesia Test Trace and Isolation**

# **Versi Beta 1.0**

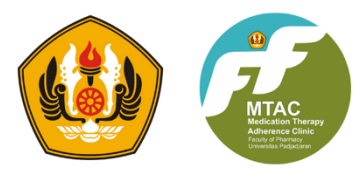

**Medical Adherence Therapy Clinic (MTAC) Fakultas Farmasi Universitas Padjadjaran** 

# Kata Pengantar

Puji dan syukur Kami panjatkan kehadirat Allah SWT atas berkat karunianya, penyusunan "Modul Penggunaan InaTTI (Indonesia Test, Trace, and Isolation)" dapat diterbitkan untuk mempermudah penggunaan aplikasi InaTTI.

Aplikasi InaTTI adalah Aplikasi yang digunakan untuk mempermudah melakukan test laboratorium, pelacakan kontak secara menyeluruh, dan pendampingan Apoteker untuk kepatuhan isolasi mandiri yang merupakan inovasi Medical Therapy Adherence Clinic (MTAC) Fakultas Farmasi Unpad untuk turut berpartisipasi aktif dalam pengendalian pandemi Coronavirus Disease 2019 (COVID-19). MTAC atau klinik kepatuhan terapi obat Fakultas Farmasi Unpad, pertama kali dikenalkan pada tahun 2004 yang merupakan bagian dari Ambulatory Clinic System. Sistem ini menekankan pada manajemen pengobatan untuk memperbaiki kualitas hidup, keamanan, dan keefektifan biaya pengobatan bagi pasien. MTAC adalah suatu pelayanan kefarmasian yang dilakukan oleh apoteker sebagai bagian interprofesional collaboration practise untuk monitoring terapi obat dan edukasi kepada pasien agar mematuhi regimen terapinya.

Aplikasi InaTTI merupakan satu kesatuan yang tidak terpisahkan dengan Mobile Laboratory Predator-19 (Precise Data and Trace for Covid-19) serta dapat pula diaplikasikan dengan jejaring laboratorium statis. Di tahun 2020, Kementrian Kesehatan (Kemenkes) RI akan menggunakan 11 mobil Predator-19 untuk disebarkan ke 11 provinsi di Indonesia. Aplikasi InaTTI ini dapat diakses dengan menggunakan koneksi jaringan internet baik berupa internet cable, internet fiber optic, maupun jaringan internet GSM/CDMA. Selain itu, versi offline bisa digunakan di sekitar mobil Predator-19 yang terkoneksi dengan jaringan WIFI mobil Predator-19.

Kepada tim penyusun dan semua pihak yang telah terlibat dalam penyusunan buku pedoman ini, Saya sampaikan terima kasih atas kontribusi yang telah diberikan. Diharapkan buku ini dapat membantu secara langsung untuk menanggulangi pandemi COVID-19.

Bandung, 22 November 2020.

Koordinator Tim MTAC Farmasi Unpad dan InaTTI.

Prof. Dr. apt. Keri Lestari, M.Si.

# Daftar Isi

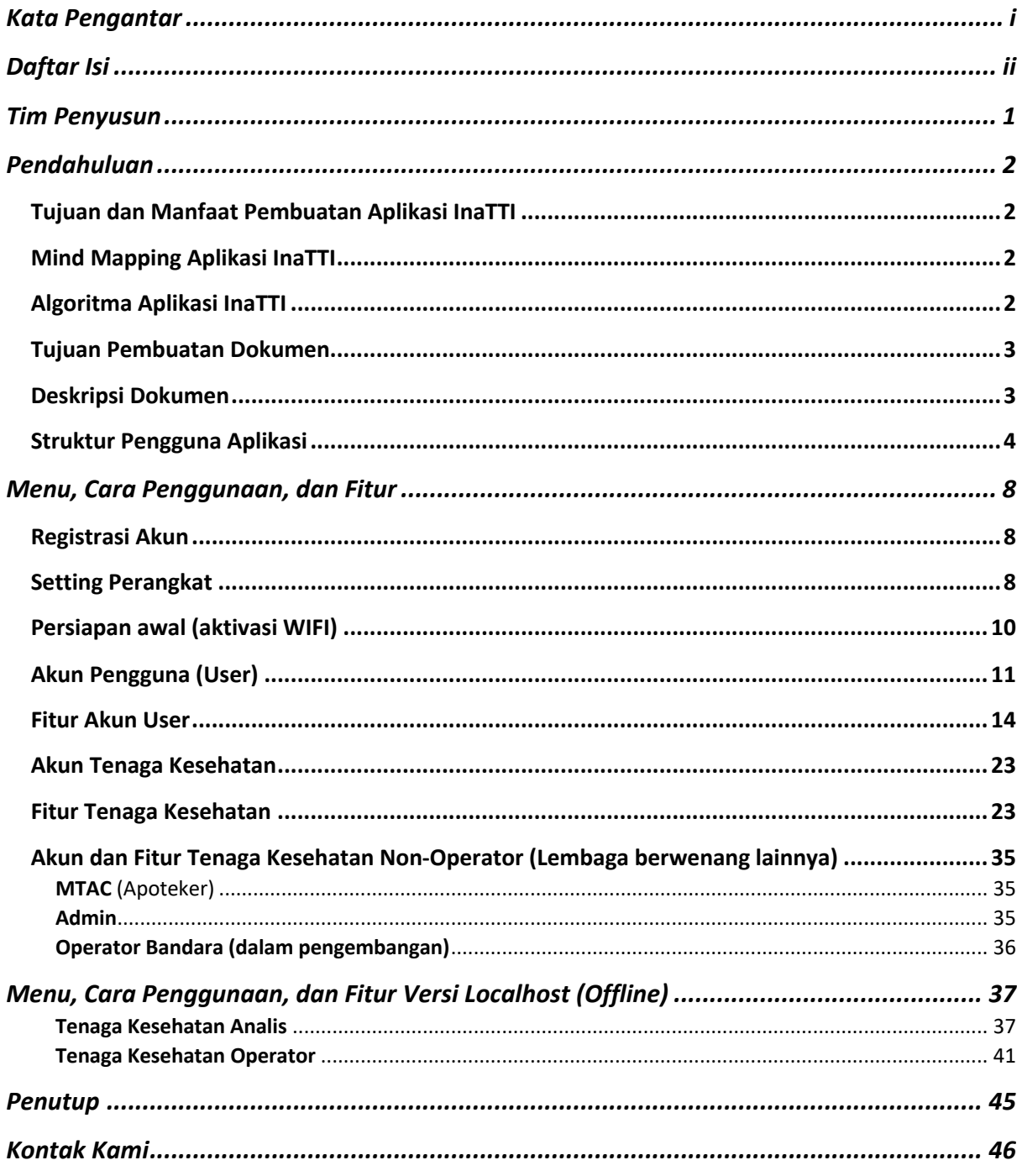

# Tim Penyusun

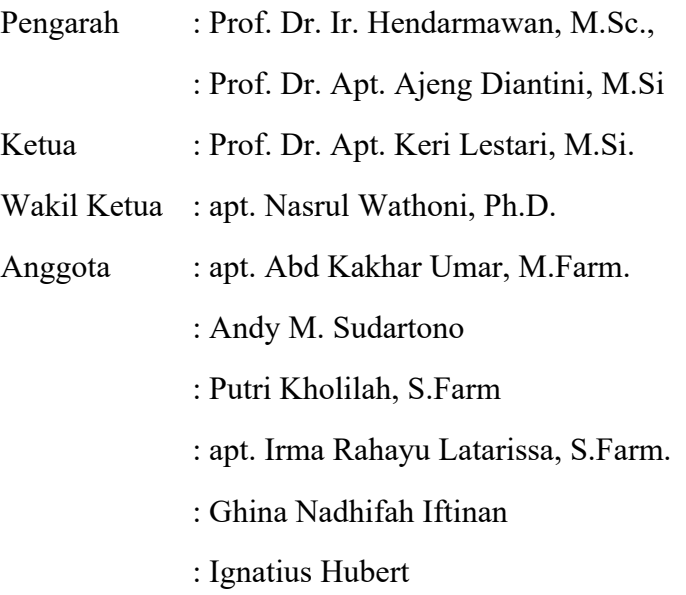

# Pendahuluan

## Tujuan dan Manfaat Pembuatan Aplikasi InaTTI

Aplikasi InaTTI pada versi beta 1.0 ini dibuat dengan tujuan untuk memudahkan pengujian laboratorium di Mobile Laboratory Predator-19, pelacakan kontak dan meningkatkan kepatuhan isolasi mandiri dari masyarakat.

#### Mind Mapping Aplikasi InaTTI

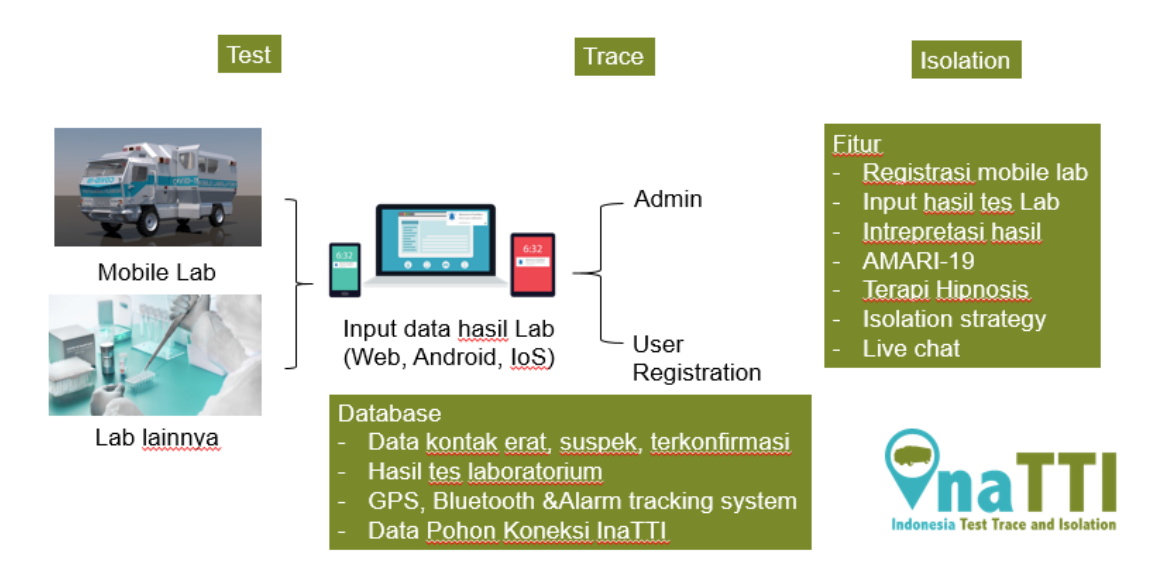

#### Algoritma Aplikasi InaTTI

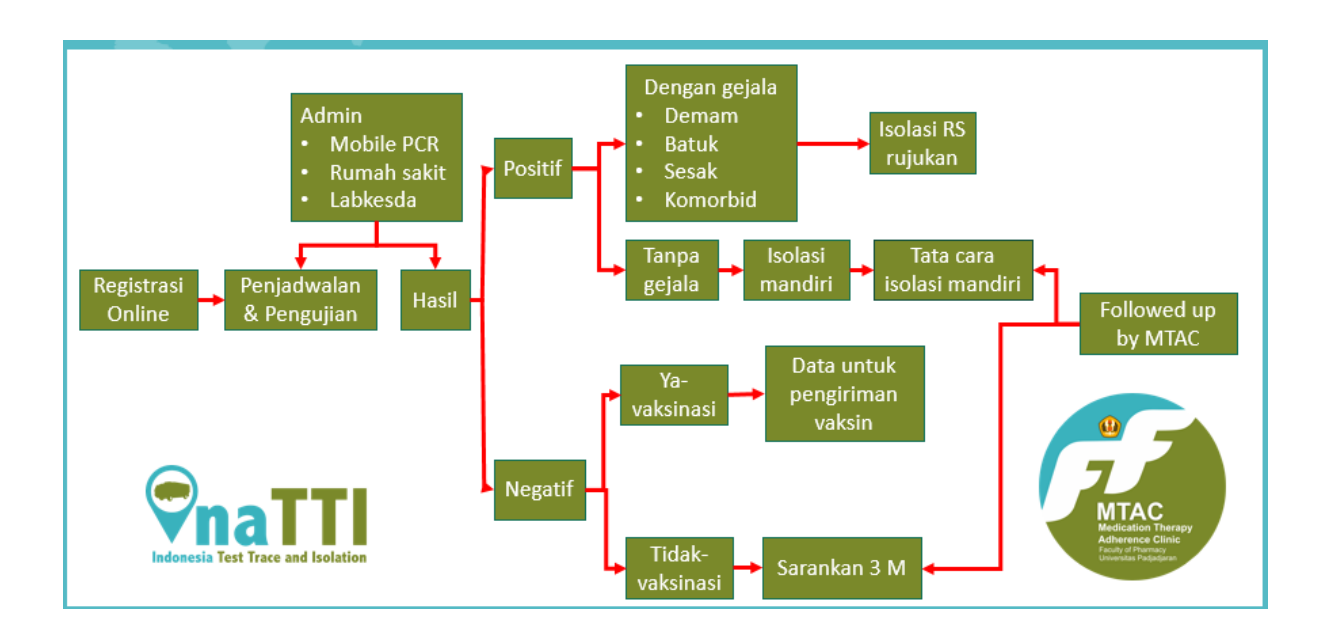

#### Tujuan Pembuatan Dokumen

Dokumen user manual Aplikasi Indonesia Test Trace and Isolation (InaTTI) ini dibuat untuk tujuan sebagai berikut:

- a. Menggambarkan dan menjelaskan penggunaan aplikasi InaTTI untuk tenaga kesehatan, pengguna masyarakat dan administrator.
- b. Sebagai panduan instalasi, konfigurasi, dan penggunaan aplikasi inaTTI.

Pihak-pihak yang berkepentingan dan berhak menggunakan dokumen ini yaitu:

a. Administrator InaTTI

Administrator InaTTI menggunakan dokumen ini sebagai panduan untuk mereka bagaimana cara menggunakan dan melakukan pemeliharaan untuk aplikasi InaTTI.

b. Pengguna Masyarakat

Pengguna masyarakat menggunakan dokumen ini sebagai panduan penggunaan aplikasi ini sebagaimana hak akses yang diberikan kepada pengguna masyarakat

- c. Tenaga Kesehatan
	- Operator (Tenaga Kesehatan Analisis Kesehatan)
	- MTAc (Apoteker)
	- Non-Operator (Tenaga Kesehatan dan Lembaga berwenang lainnya)

Tenaga Kesehatan menggunakan dokumen ini sebagai panduan penggunaan aplikasi ini sebagaimana hak akses yang diberikan kepada tenaga Kesehatan.

d. Operator Bandara

Operator bandara menggunakan dokumen ini sebagai panduan penggunaan aplikasi ini sebagaimana hak akeses yang diberikan kepada operator bandara.

#### Deskripsi Dokumen

Dokumen ini dibuat untuk memberikan panduan penggunaan aplikasi Indonesia Test Trace Isolation. Dokumen ini berisikan informasi sebagai berikut:

a. BAB I

Berisi informasi umum yang merupakan bagian pendahuluan, yang meliputi pengenalan aplikasi InaTTI, tujuan pembuatan dokumen, deskripsi dokumen.

#### b. BAB II

Berisi user manual aplikasi InaTTI baik user manual yang diperuntukan untuk administrator, tenaga Kesehatan, dan pengguna.

Struktur Pengguna Aplikasi

#### Hak Akses

- Super Admin
	- o Mendapatkan Akses Database
	- o Mendapatkan Hak Akses Admin
- Admin
	- o Beranda
	- o Biodata
		- Get Biodata
		- Edit dan simpan biodata
		- Verifikasi Akun
	- o Unit Organisasi
		- Get list of nakes biodata
		- Edit dan simpan biodata
		- Tambah nakes
- Tenaga Kesehatan
	- o Tenaga Kesehatan Operator
		- Biodata
			- $\triangleright$  Get biodata
			- $\triangleright$  Edit & simpan biodata
			- $\triangleright$  Verifikasi akun
			- $\triangleright$  Get jadwal mobil
			- $\triangleright$  Fill jadwal mobil
		- Test
			- $\triangleright$  Orcode scanner kehadiran
			- $\triangleright$  Fill kehadiran auto
			- $\triangleright$  Fill kehadiran manual
			- $\triangleright$  Get manual list kehadiran
			- $\triangleright$  Get data siap ekstraksi
- $\triangleright$  Fill data siap ekstraksi
- $\triangleright$  Get data siap PCR
- Ø Fill data run PCR
- $\triangleright$  Generate barcode id test
- $\triangleright$  Generate file import pcr
- $\triangleright$  Download file import pcr
- $\triangleright$  Submit file hasil pcr
- $\triangleright$  Read and construct file hasil pcr
- $\triangleright$  Save and connect data hasil pcr
- Trace
	- $\triangleright$  Show GPS map
	- $\triangleright$  Show each point of location for each type of covid condition (positif merah, kontak erat kuning dst)
	- $\triangleright$  get data per kelurahan
	- $\triangleright$  lihat titik per kelurahan
- **Isolation** 
	- $\triangleright$  Show updated GPS location in map
	- $\triangleright$  Show each point of location for each type of covid condition (positif merah, kontak erat kuning dst)
	- $\geq$  get user data
	- $\triangleright$  lihat titik per user (Control isolasi mandiri)
	- $\triangleright$  konfirmasi kondisi dan status
- o Tenaga Kesehatan Non-Operator
	- Scan paspor
- o MTAC
	- Biodata
		- $\triangleright$  Get biodata
		- $\triangleright$  Edit dan simpan biodata
		- $\triangleright$  Verifikasi akun
	- § Virtual Chat
	- § Isolasi
		- $\triangleright$  Show updated GPS location in map
		- $\triangleright$  Show each point of location for each type of covid condition (positif merah, kontak erat kuning dst)
- $\triangleright$  get user data
- $\triangleright$  lihat titik per user (Control isolasi mandiri)
- Operator Bandara
	- o Biodata
		- Get biodata
		- Edit dan simpan biodata
		- Verifikasi akun
	- o Paspor
		- Scanner
		- Landing page paspor
- User
	- Get GPS Position per hour
	- Save GPS location per hour
		- o Beranda
		- o Biodata
			- Get & generate paspor
			- Download paspor
			- Landing page paspor
			- Get Biodata
			- Edit dan simpan biodata
			- Verifikasi akun
			- § Get keluarga
			- § Tambah keluarga
		- o Test
			- Get data mobil
			- Fill daftar test
			- Generate qr code test
			- Get hasil uji
			- Input vaksinasi
			- Get Riwayat obat dan alergi
			- § Fill Riwayat alergi
			- Get Riwayat kontak
			- Fill Riwayat kontak

o Trace

- § Get data trace per kelurahan
- Get data total
- Get pohon InaTTI
- o Isolation
	- Live chat
	- Tatacara isolasi mandiri

# Menu, Cara Penggunaan, dan Fitur

Dibawah ini dijelaskan bagi pengelola unit mobil laboratorium bergerak. Setiap mobil laboratorium bergerak dilengkapi dengan 1 set laptop InaTTI, 1 set Tablet 8 inch, 1 modem WIFI, dan printer thermal.

#### Registrasi Akun

- 1. Setiap unit laboratorium bergerak wajib mendaftarkan 1 akun admin, 2 akun operator.
- 2. Tata cara registrasi/pendaftaran sebagai user bisa mengikuti buku pedoman ini di bab berikutnya.
- 3. Screenshoot biodata akun user kemudian kirim melalui email infoinatti@gmail.com atau melalui WhatsApp (081211994412) untuk meningkatkan status user menjadi admin atau operator mobil laboratorium bergerak.

## Setting Perangkat

Troubleshoot dan Setting Perangkat:

## **A. Laptop InaTTI**

*\* SOP ini digunakan apabila Operating System MS Windows Laptop InaTTI bermasalah untuk di setting ulang.*

- 1. Rubah nama Laptop menjadi INATTI, kemudian restart
- 2. Rubah nama Workgroup Name menjadi WORKGROUPINATTI, restart
- 3. Rubah sign option di Account User Windows menggunakan metode password agar bisa sharing folder dengan PC Roche, \*set awal password laptop: 1234
- 4. Connect wifi yang ada jaringan internet, download Chrome (lebih ringan), set sebagai default browser, set start up page ke inatti.id
- 5. Set time zone automatically di ON, otomatis ke Bangkok, Hanoi, Jakarta
- 6. Download driver USB Network LAN "QTS1081B" (ketikkan tipe tersebut di google)
- 7. Pasang USB Network LAN nya, ketik "device manager" di menu Start Windows, lalu update driver nya dengan mengarahkan ke folder yang di download tadi.
- 8. Buka network & internet setting di icon wifi kanan bawah, cari "change adapter option" setelah berhasil install USB LAN , akan muncul Ethernet 2 rename menjadi

"LAN ke PC Roche", utk membedakan dengan nama "ethernet" bawaan dari software Team Viewer (aplikasi remote desktop/helpdesk)

- 9. Gunakan kabel LAN khusus (cross over cable) bawaan dari Mobile Lab agar bisa sharing folder dengan PC Roche tanpa alat switching hub.
- 10. Double klik di "LAN ke PC Roche", double klik di "Internet Protocol Version 4 (TCP/IPv4) " set ip address LAN menjadi 192.168.0.1 subnet mask 255.255.255.0, yang lain kosong kan saja.

ket: saat kabel usb dicabut, icon Network LAN ke PC Roche akan hilang, saat di pasangkan kembali akan muncul lagi dengan seting ip yg sama 192.168.0.1, tapi tidak ada salahnya selalu cek dulu ip address nya.begitu juga saat laptop shutdown/restart saat di pasangkan USB Lan, akan tetap muncul.

- 11. Change advanced sharing settings semua set jadi ON
- 12. Windows firewall, turn off yang "Public Network", lalu akan muncul notification dari windows dan abaikan saja, jangan pernah di ON, karena tidak akan bisa sharing folder dengan PC Roche.
- 13. Rename Drive D yg sebelumnya bernama "New Volume" menjadi "Data", lalu buat folder "SharedInaTTI" di drive D, didalam nya buat lagi folder "FileHasil Format IXO" dan "InputSample Format TXT"
- 14. Klik kanan pada folder "SharedInaTTI" klik tab "sharing" tambahkan 'everyone" dengan akses "read/write" agar dapat sharing folder dengan PC Roche
- 15. Saat memindahkan file hasil dengan PC Roche. Laptop InaTTI harus posisi buykan dalam mode "sleep"
- 16. Install Xammp Apache agar Laptop InaTTI menjadi server yang di akses dari Tablet Nakes Operator, pastikan auto startup saat laptop dinyalakan dengan cara centang Apache dan MySql
- 17. Copykan htdocs terbaru (didapat dari MTAC) lewat bantuan aplikasi TeamViewer
- 18. Karena tahap setting phpmyadmin dan navicat sebagai database mysql dan backup serta sinkronisasi dengan server induk panjang maka akan dibantu oleh Tim MTAC melalui aplikasi Team Viewer (silahkan kontak nomor WA yang ada pada buku ini).

#### **B. PC Roche**

1. Setelah login sebagai Instrument Administrator, rubah nama workgroup name menjadi WORKGROUPINATTI agar sama dengan Laptop InaTII untuk sharing folder

- 2. Rubah Ip Address (caranya seperti di atas) dengan 192.168.0.2 sedangkan subnetmask nya 255.255.255.0
- 3. Change advanced sharing settings semua set jadi ON
- 4. Windows firewall, turn off yang "Public Network", lalu akan muncul notification dari windows dan abaikan saja, jangan pernah di ON, karena tidak akan bisa sharing folder dengan PC Roche.
- 5. buka windows explorer lalu pada address di kolom atas ketikkan ip address Laptop InaTTI yaitu 192.168.0.1 kemudian klik masukkan user laptop "user" dan pasword laptop "1234"
- 6. setelah itu akan muncul folder yang di sharing di awal
- 7. klik kanan pada folder tersebut lalu klik Map Network Drive agar memudahkan saat copy paste file ixo dan txt

#### **C. Tablet**

- 1. Install app RAWBT dari play store sebagai printing services saat mencetak barcode ke printer bluetooth
- 2. Untuk online, buka chrome lalu ketikkan https://inatti.id , apabila sedang offline tidak ada jaringan ketikkan nama laptop inatii di address chrome yaitu: https://inatti
- 3. Untuk versi offline (localhost) silahkan buka pengaturan wifi di tablet lalu klik "setting lanjutan" isikan proxy dengan ip address laptop inatti yaitu 192.168.8.102 yang merupakan pemberian DHCP dari Wifi Router yang telah di binding mac address di awal oleh Tim MTAC. Matikan setting proxy apabila ingin mengakses internet.
- 4. Syarat agar bisa akses ke laptop InaTTI harus dalam satu jaringan wifi yang disediakan oleh MobileLab dengan nama awalan SSID: MobilLab
- 5. Nyalakan bluetooth di tablet lalu pairing ke printer bluetooth dengan nama "Bluetooh Printer" isikan code pairing nya "1234"

#### Persiapan awal (aktivasi WIFI)

- a. Masukkan simcard ke handphone kirim sms ke 4444 dengan format REG#Nik KTP#Nomer KK
- b. Setelah berhasil registrasi tes telp keluar kalo udah nyambung baru pindahin kartu ke home router
- c. Koneksikan wifi smartphone anda ke ssid home router dan password yang ada di home router
- d. Setelah terkoneksi download my telkomsel di apps store atau playstore
- e. Masukkan nomor simpati mifi dan klik masuk
- f. Pilih menu paket internet dan menu internet OMG kemudian scroll kebawah dan pilih paket
- g. Pilih paket 7gb (harga 0) . Beli konfirmasi
- h. Selesai

#### Akun Pengguna (User)

Untuk memulai akses terhadap aplikasi InaTTI ini:

- a. Bukalah aplikasi InaTTI melalui *web browser* (Google Chrome atau Mozilla Firefox atau lainnya) dengan alamat url sebagai berikut: https://inatti.id
- b. Kemudian tekan *Enter* pada tombol keyboard atau klik tombol *Go* pada browser.
- c. Akan muncul tampilan halaman depan apikasi InaTTI.

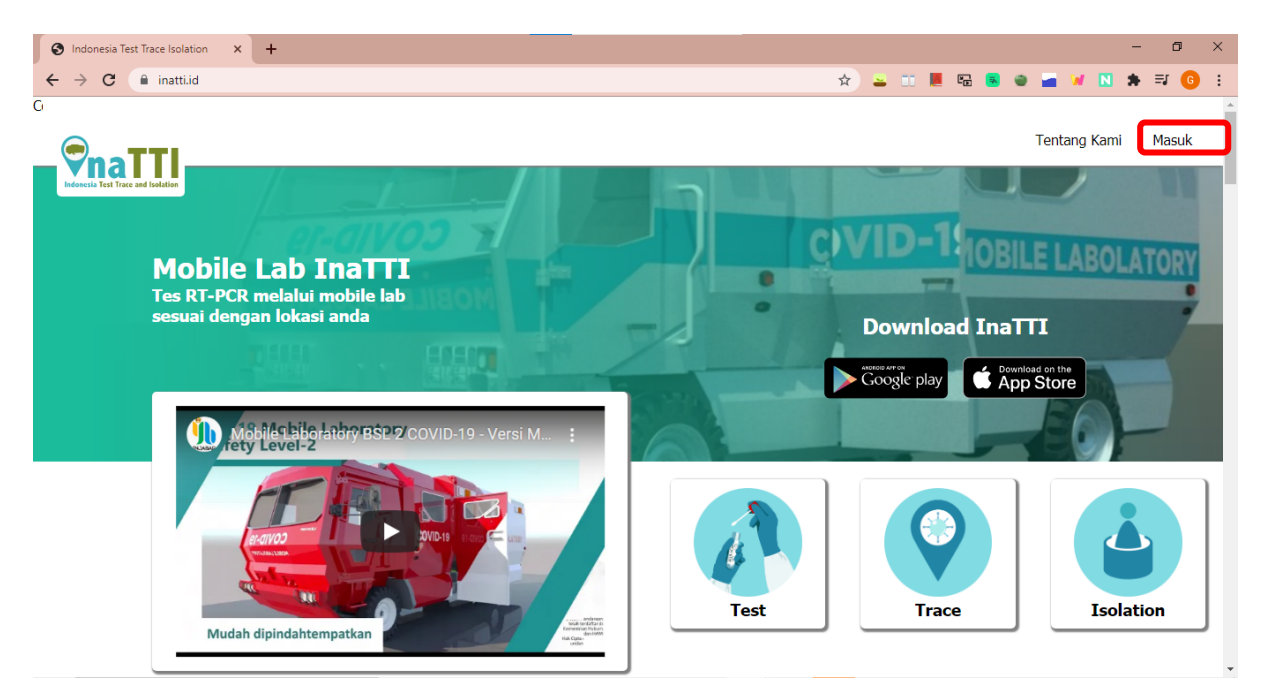

Untuk login, klik tombol masuk pada pojok kiri atas seperti pada gambar diatas. Setelah diklik, layar akan dialihkan pada menu login:

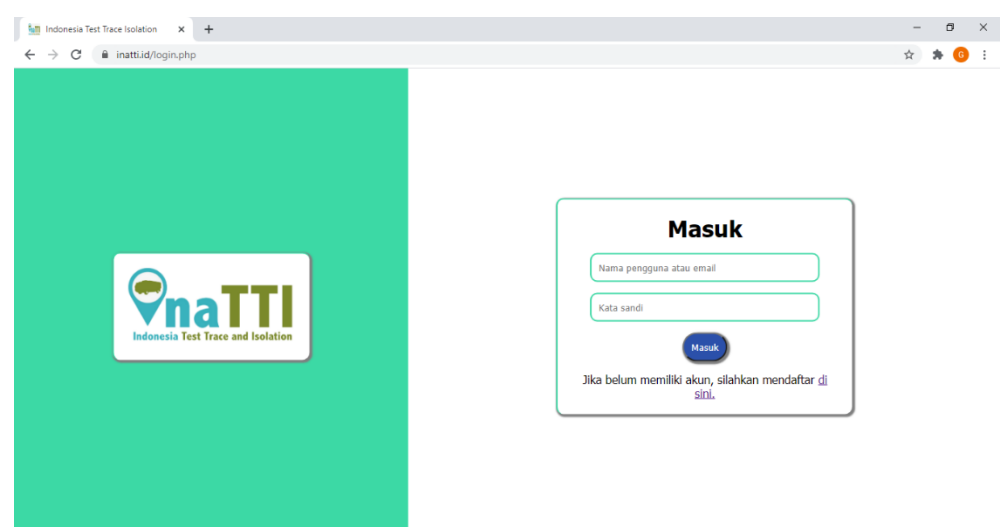

Untuk login, Masukkan Nama pengguna/email dan kata sandi, sebagai contoh Useradmin@admin.com dengan password: contoh123. Setelah dimasukkan dengan benar, klik tombol masuk atau tekan Enter pada keyboard. Sehingga akan menampilkan halaman seperti pada gambar:

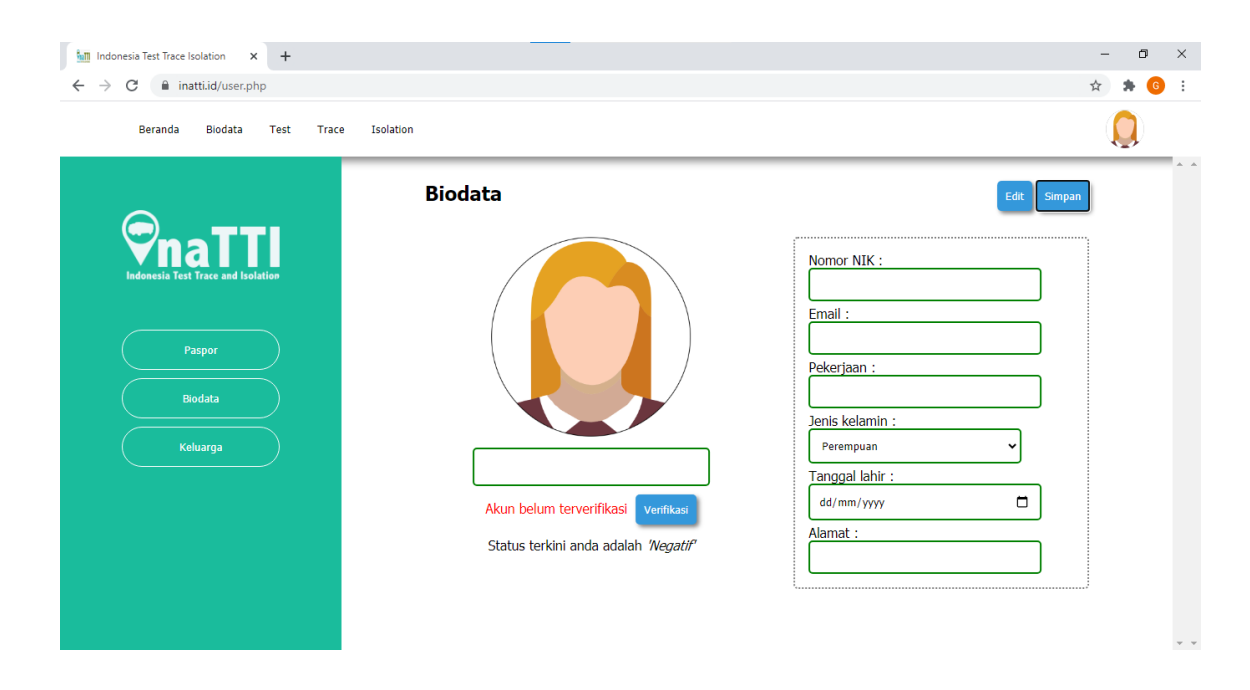

Apabila sebelumnya belum pernah mendaftar pada aplikasi InaTTI ini, arahkan kursor dan klik tombol 'di sini' pada layar

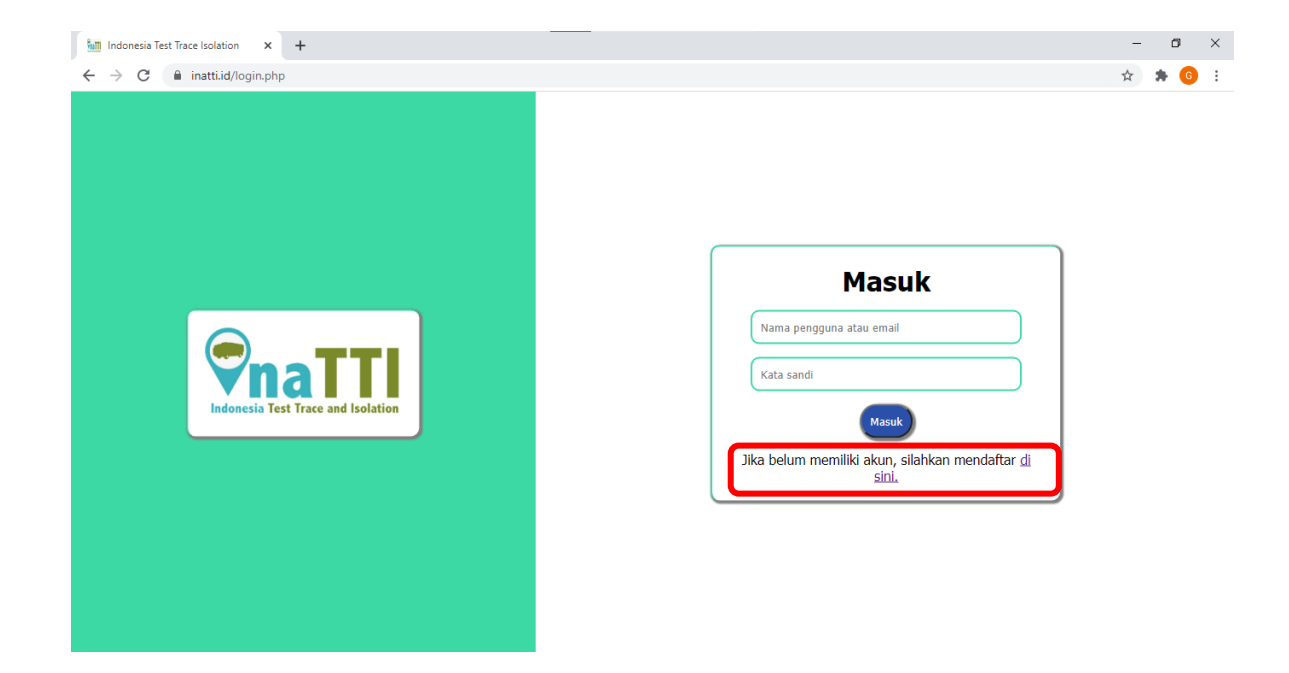

Dan kemudian akan diarahkan untuk mengisi data diri yang dibutuhkan seperti pada gambar

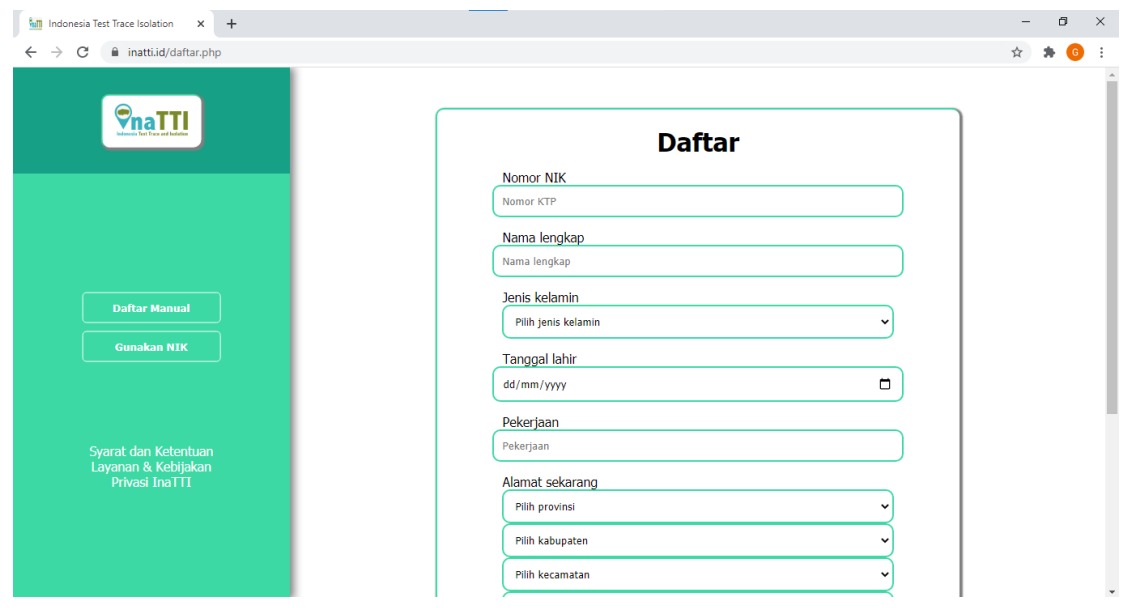

Isi data sesuai data diri pada KTP dan masukkan alamat email serta password yang akan digunakan pada aplikasi InaTTI. Setelah mengisi data diri, pengguna akan diminta untuk menjawab beberapa pertanyaan yang digunakan sebagai pemeriksaan awal covid-19 seperti pada gambar dibawah ini. Pilihlah jawaban dengan benar dan jujur.

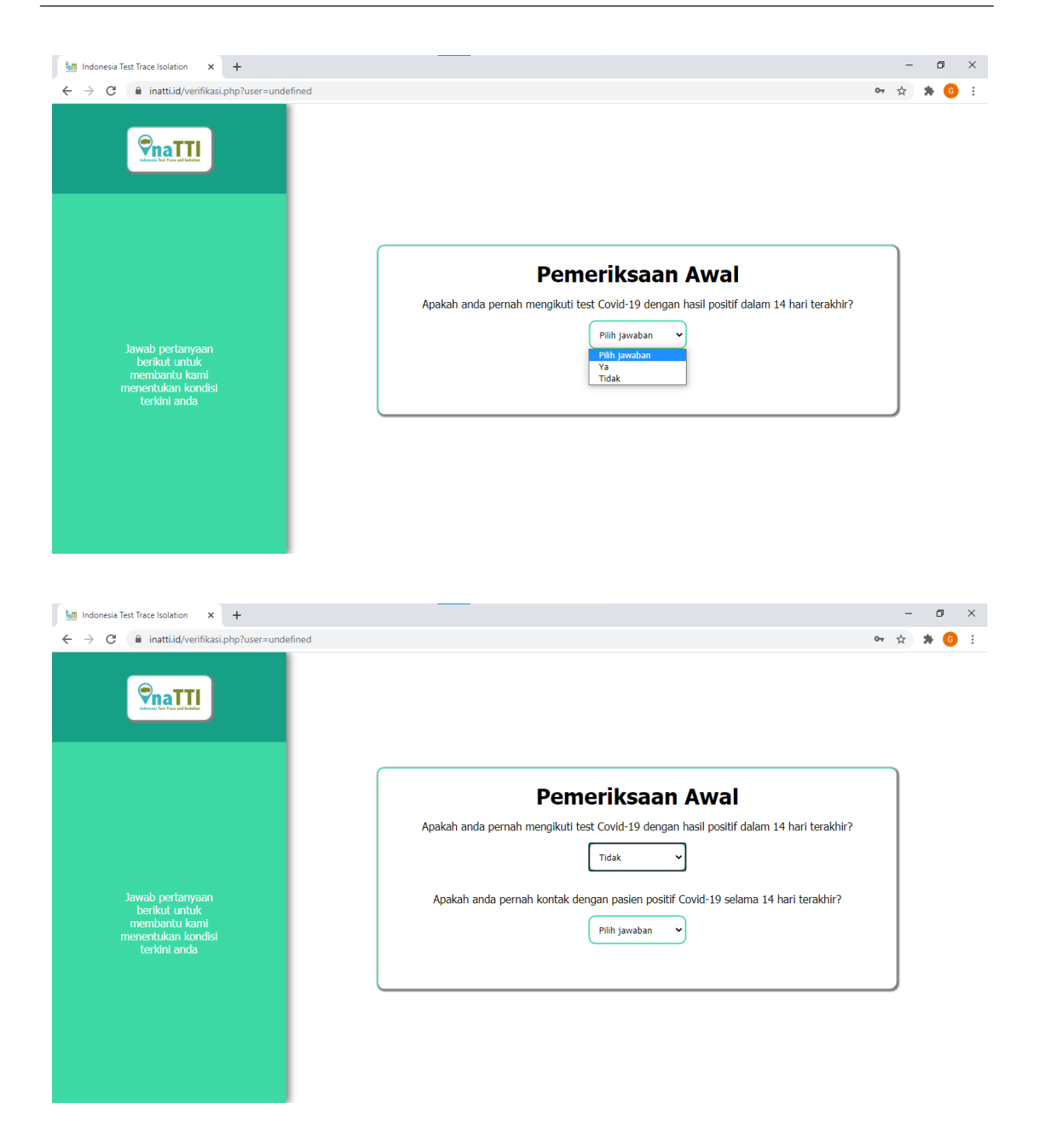

#### Fitur Akun User

#### **A. Menu Biodata**

1. Paspor

Pada menu biodata terdapat menu paspor InaTTI yang apabila di klik akan muncul layar seperti pada gambar

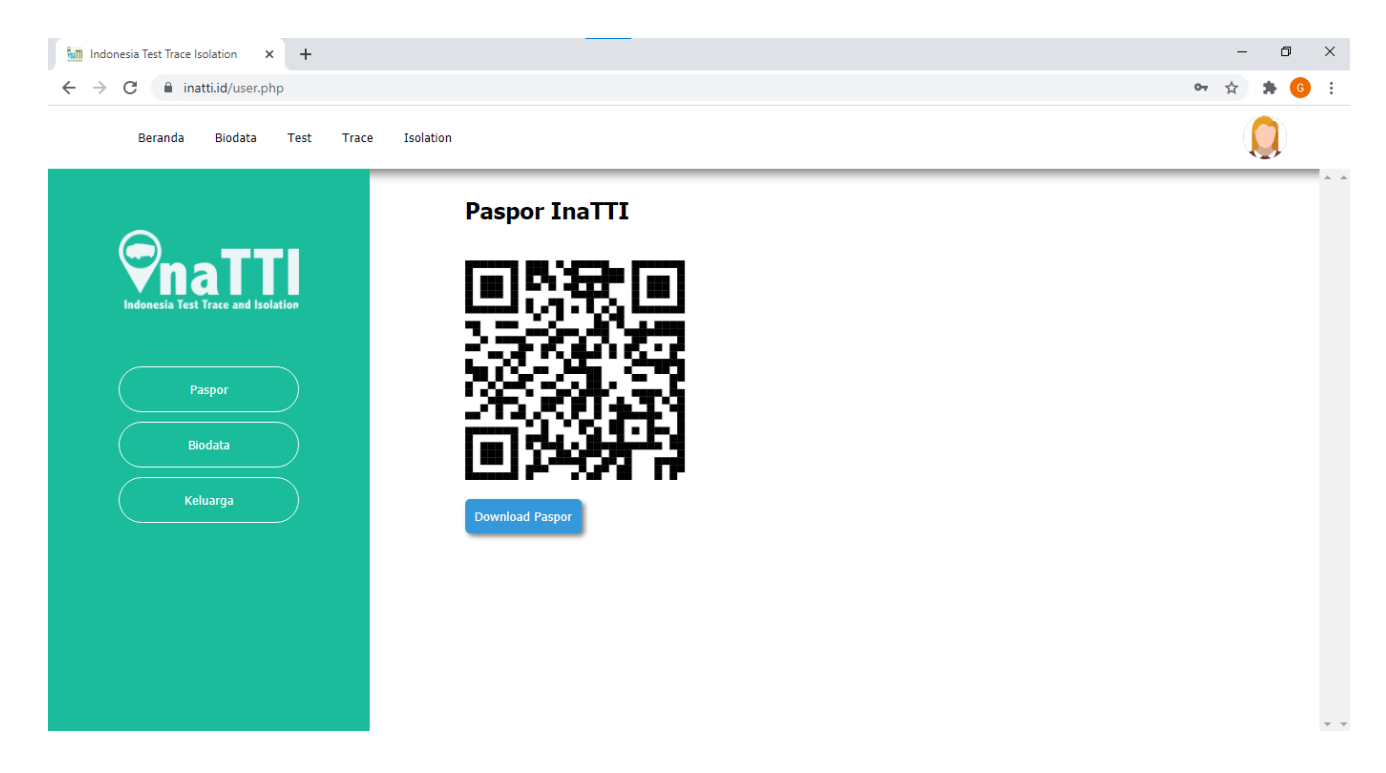

Fitur paspor InaTTI merupakan fitur berisi QR code yang apabila code tersebut dipindai maka akan menampilkan informasi mengenai status Kesehatan dari pengguna seperti pada gambar

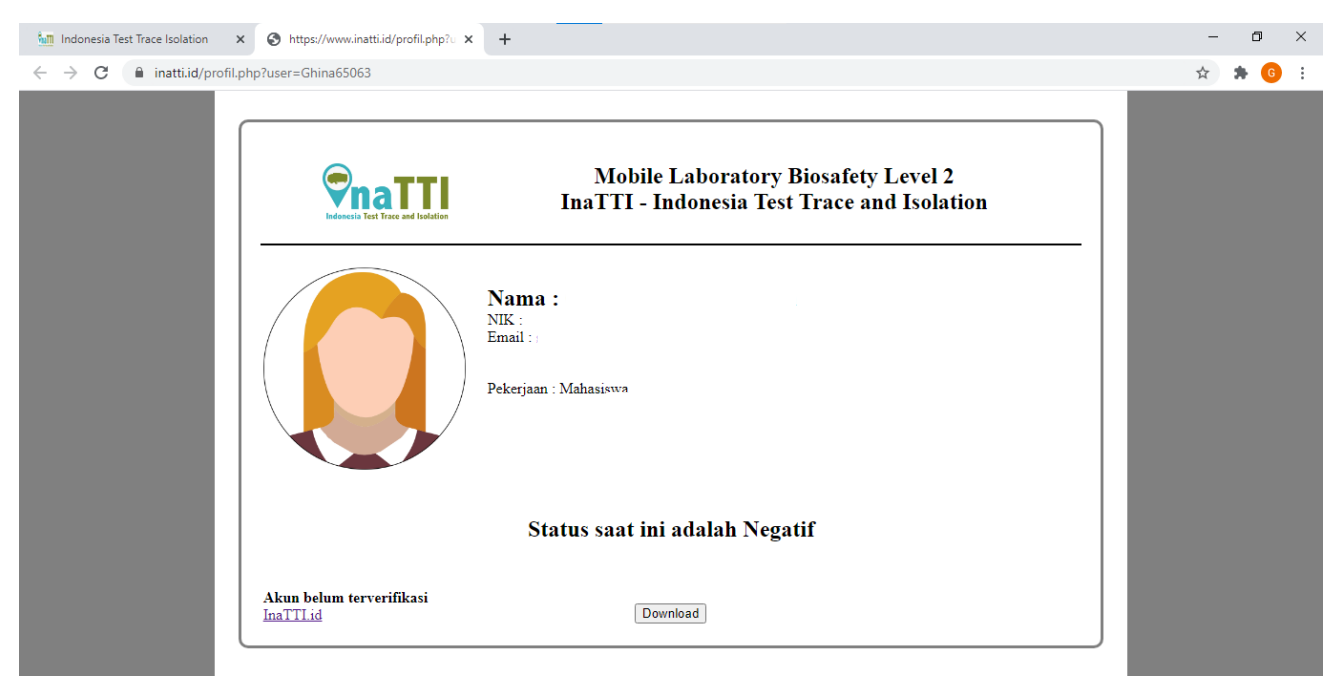

#### 2. Biodata

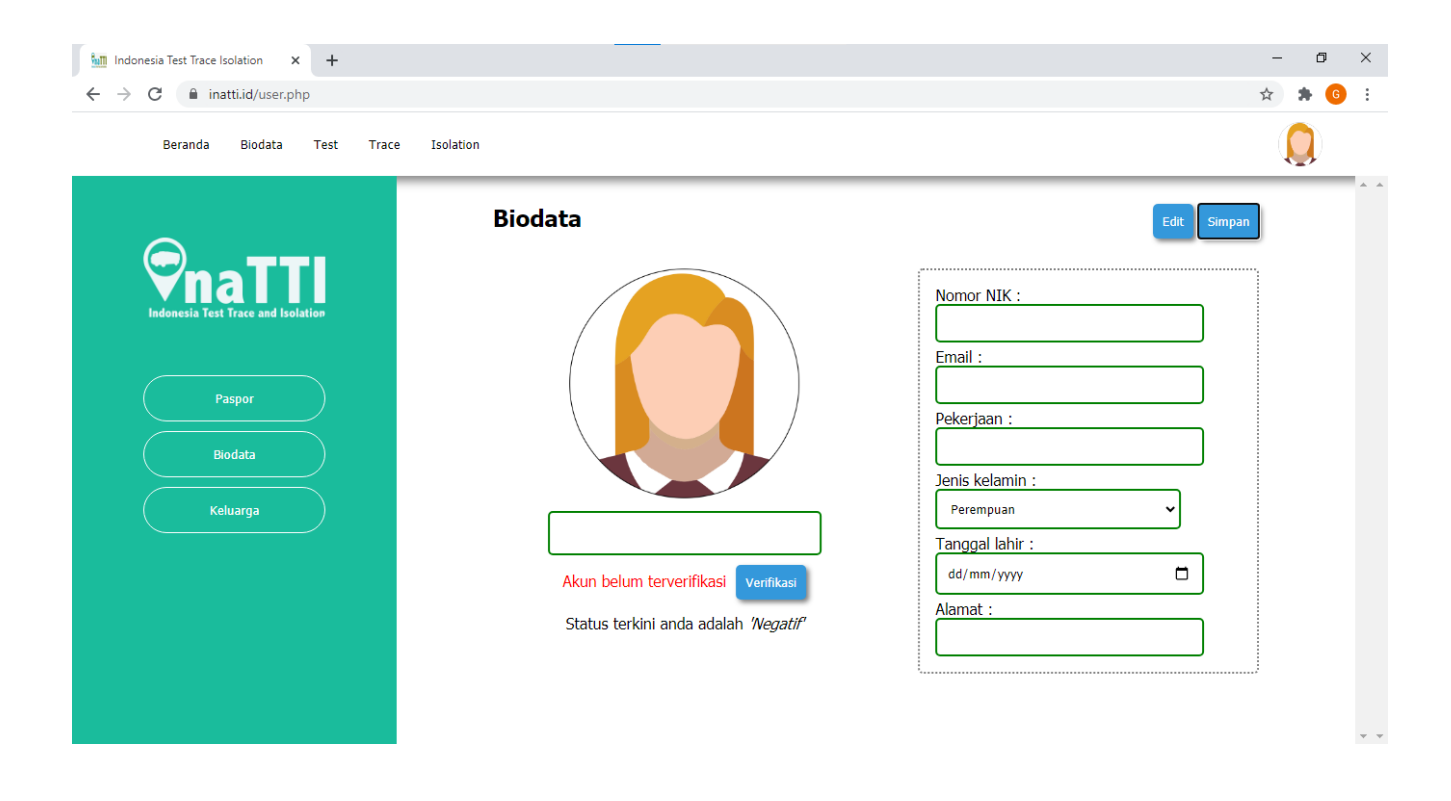

Pada fitur biodata, pengguna dapat melihat dan mengedit data-data yang sebelumnya sudah diinput saat melakukan pendaftaran. Selain itu pengguna juga dapat melakukan verifikasi akun dengan menginput swafoto dengan KTP.

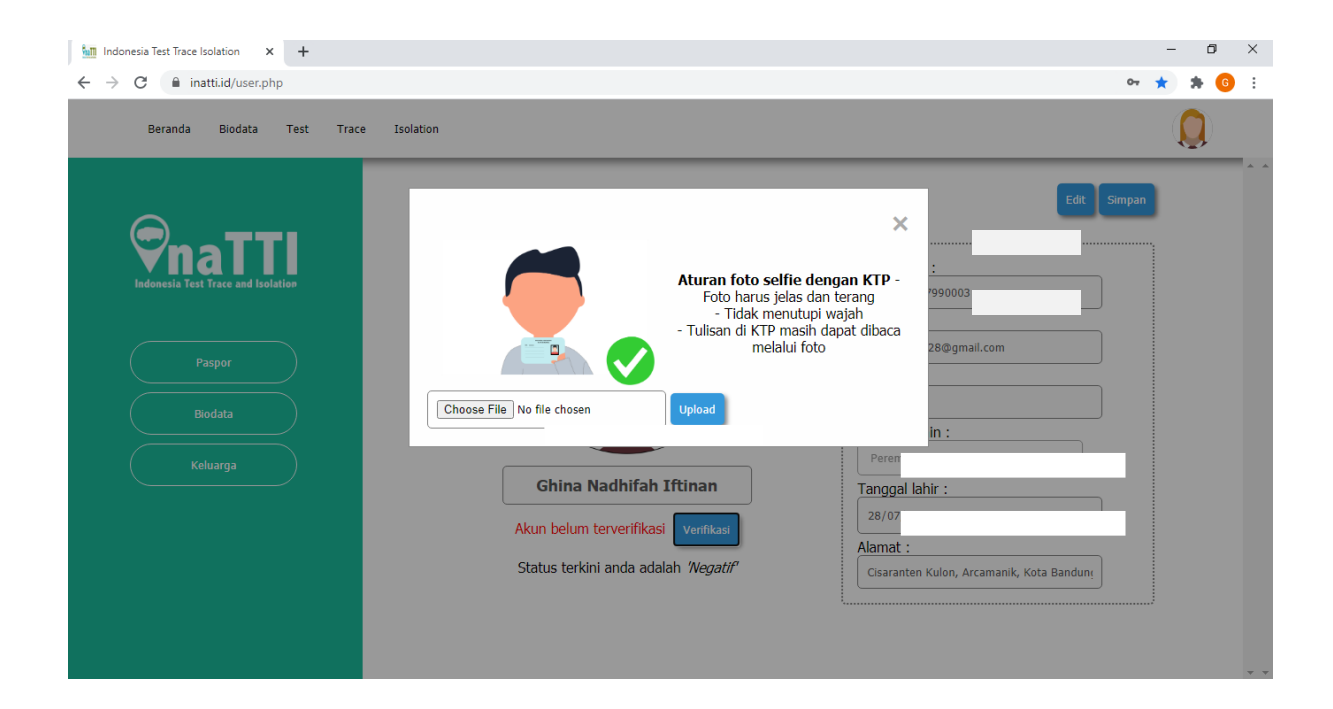

# 3. Keluarga

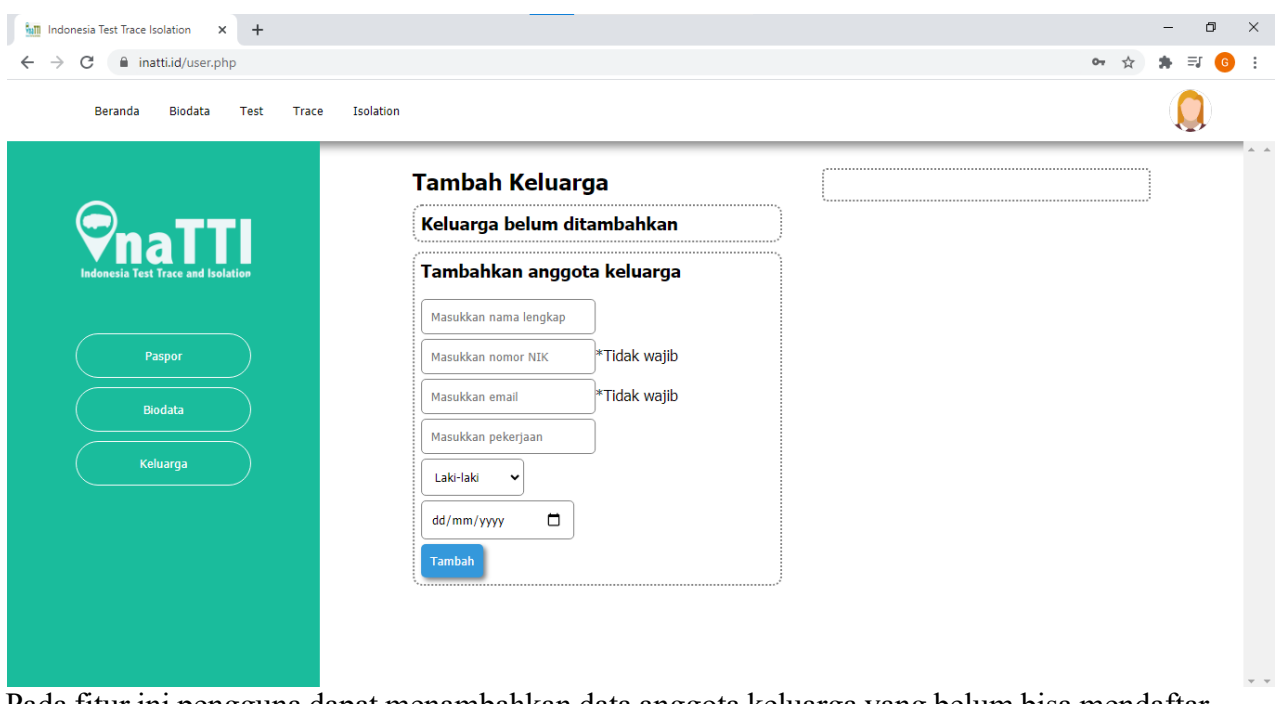

Pada fitur ini pengguna dapat menambahkan data anggota keluarga yang belum bisa mendaftar secara mandiri untuk melakukan test Covid-19 pada mobile lab yang terintergrasi dengan aplikasi InaTTI ini.

#### **B. Menu Test**

Menu test merupakan panel untuk melakukan pendaftaran online test Covid-19.

#### 1. Fitur Daftar Test

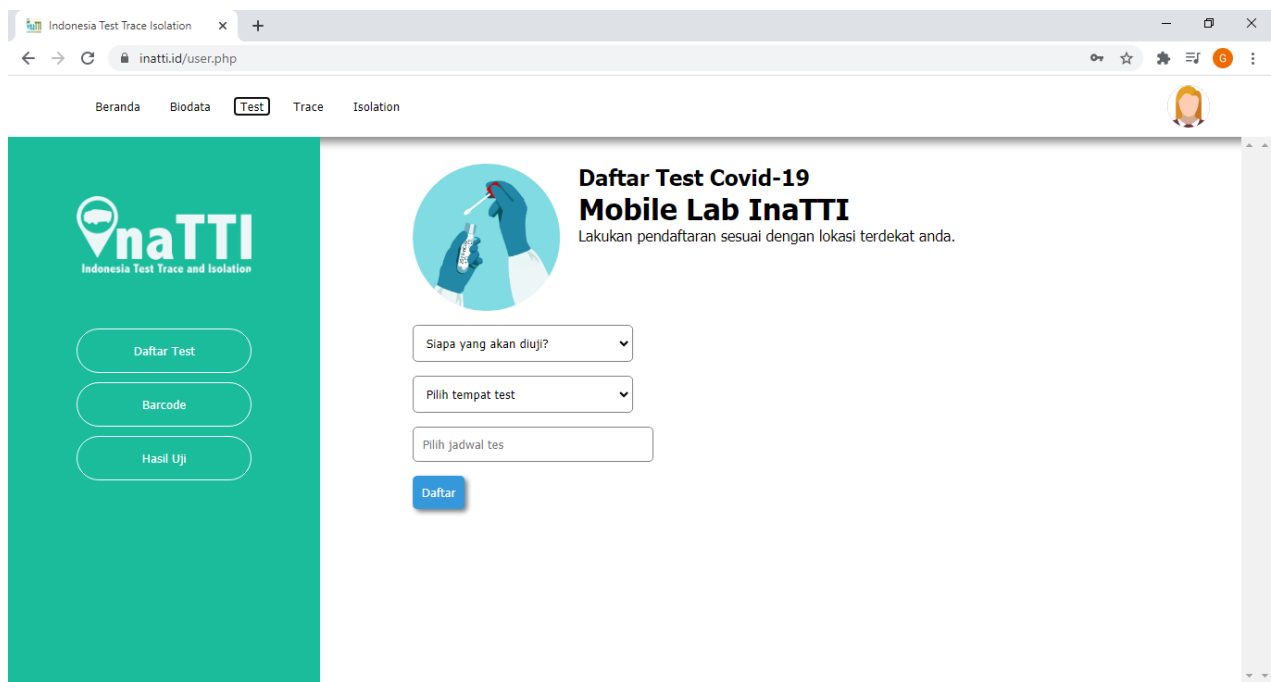

Fitur daftar test ini digunakan apabila pengguna ingin mendaftar atau mendaftarkan anggota keluarga nya untuk test Covid-19 di mobile lab InaTTI. Pengguna dapat memilih orang yang akan diuji, tempat test, dan jadwal dilakukan nya test Covid-19 di mobile lab InaTTI yang tersedia.

#### 2. Fitur Barcode

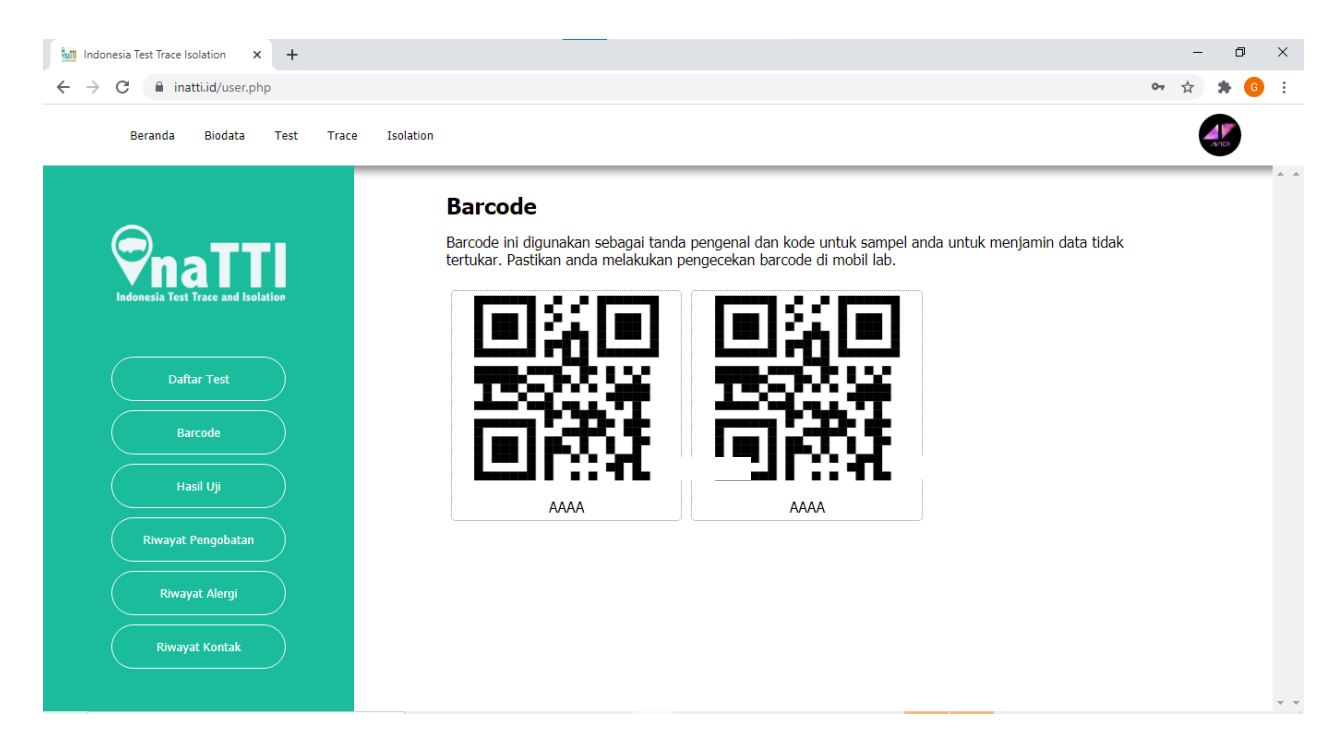

Fitur barcode ini digunakan untuk mengkonfirmasi kehadiran pendaftar test pada saat pelaksanaan test Covid-19. Pendaftar akan diminta memindai barcode ketika datang ke tempat mobile lab dan tenaga Kesehatan akan mengkonfirmasi kehadirannya.

# 3. Fitur Hasil Uji

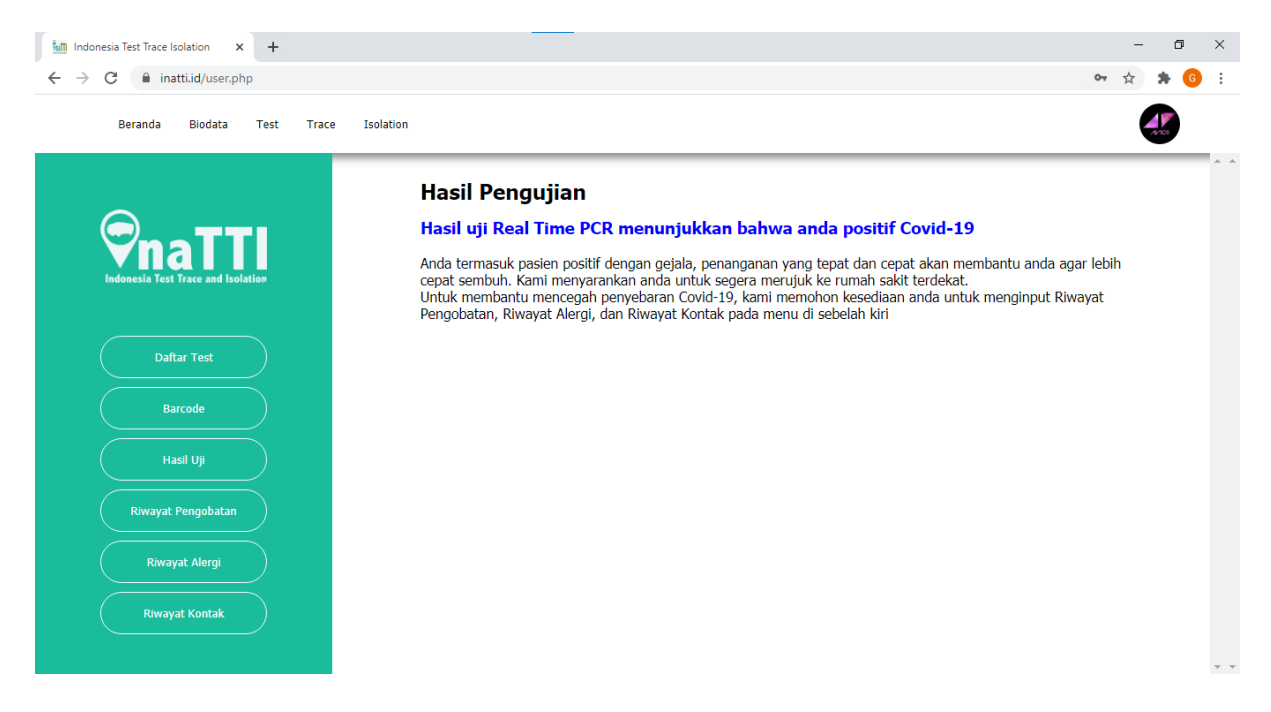

Fitur hasil uji akan menampilkan hasil pemeriksaan Covid-19 dari real Time PCR. Jika pasien terkonfirmasi positif covid-19, maka akan muncul menuju fitur Riwayat pengobatan, Riwayat alergi, dan Riwayat kontak.

4. Fitur Riwayat Pengobatan

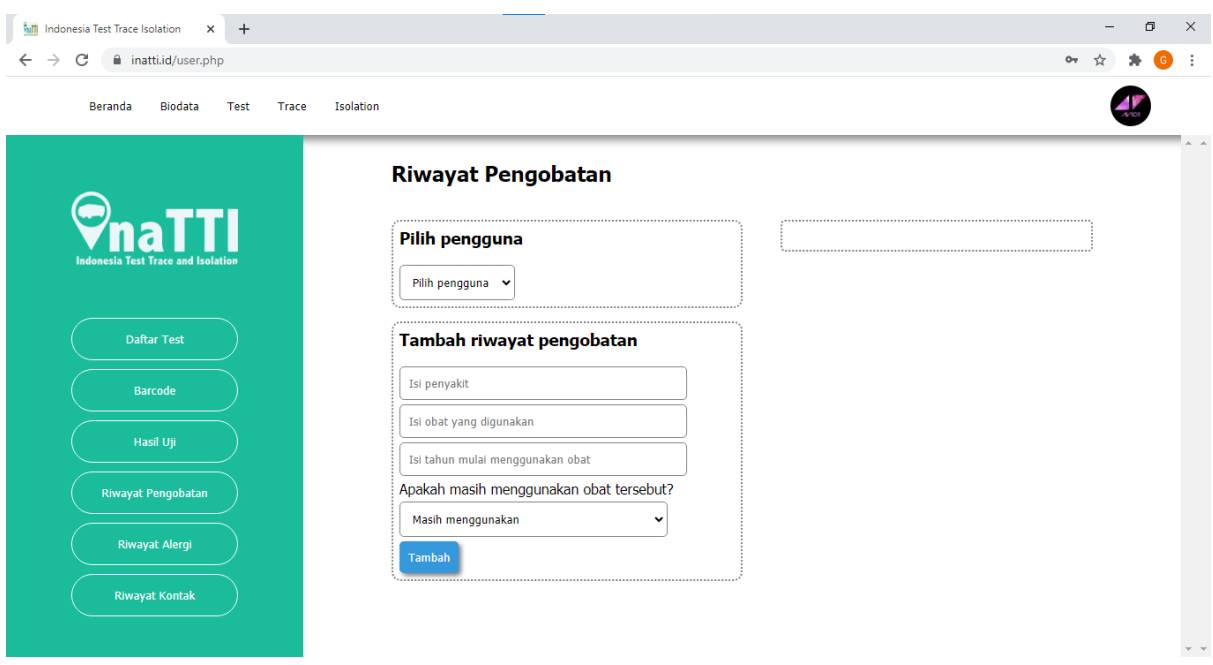

Fitur Riwayat pengobatan akan muncul apabila pengguna mendapatkan hasil positif dari test Covid-19 yang dilakukan, Pengguna akan diminta untuk memasukkan informasi riwayat penyakit dan pengobatan yang dilakukan seperti yang tertera pada gambar diatas

#### 5. Riwayat Alergi

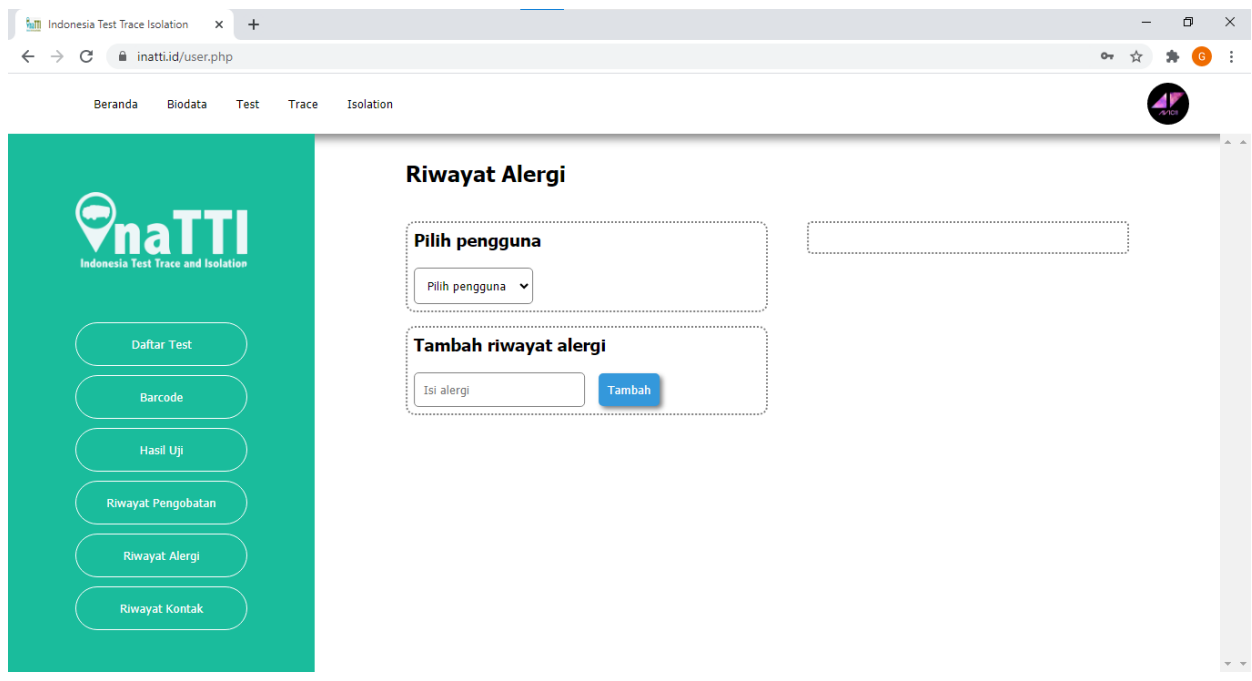

Fitur Riwayat alergi akan muncul apabila pengguna mendapatkan hasil positif dari test Covid-19 yang dilakukan. Pengguna akan diminta untuk memasukkan informasi riwayat alergi yang dialami seperti yang tertera pada gambar diatas

#### 6. Riwayat Kontak

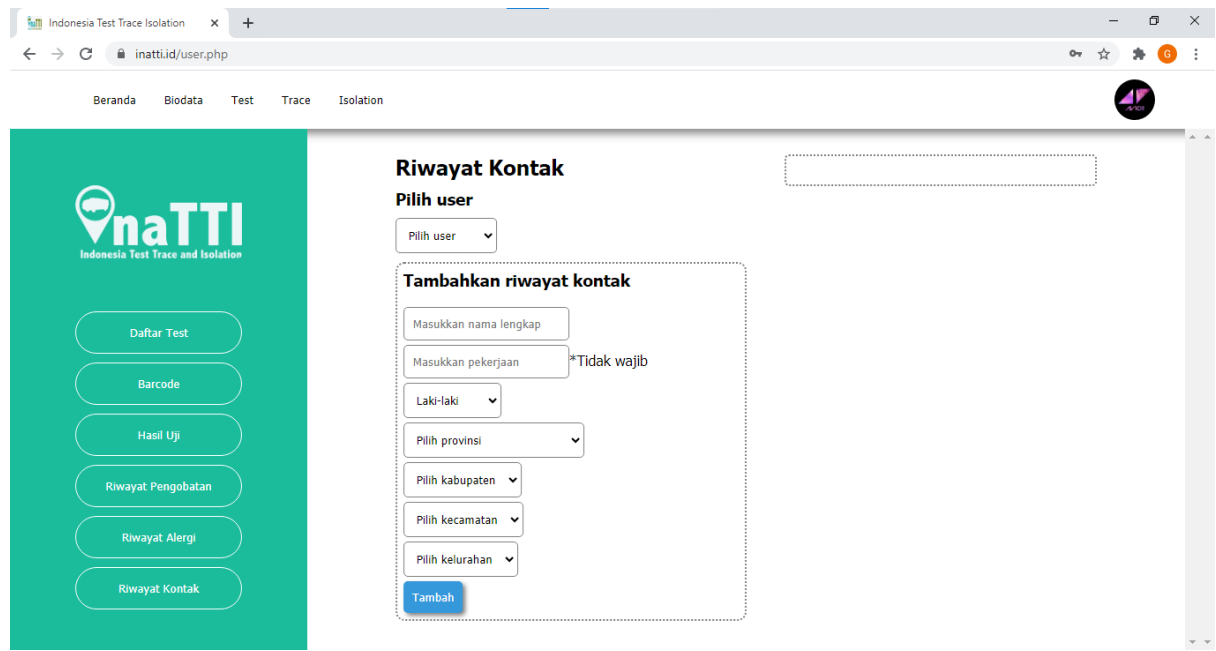

Fitur Riwayat kontak akan muncul apabila pengguna mendapatkan hasil positif dari test Covid-19 yang dilakukan. Pengguna akan diminta untuk memasukkan informasi orang-orang yang telah berinteraksi dengan dirinya dalam waktu dekat (14 hari terakhir). Riwayat kontak ini nantinya akan muncul di fitur pohon koneksi InaTTI pada menu trace.

#### **C. Menu Trace**

Menu trace merupakan strategi pengendalian pandemik Covid-19 yang tepat memperluas kapasitas lab / test dan melakukan pelacakan kontak secara menyeluruh menemukan transmisi progresif yang positif untuk di isolasi. Menu trace akan menampilkan data sebaran kasus covid-19 berdasarkan hasil dari pemeriksaan mobile Lab InaTTI di seluruh Indonesia juga pohon InaTTI yang menunjukan Riwayat kontak erat dari anda yang telah dimasukkan sebelumnya melalui fitur Riwayat kontak.

## 1. Fitur Sebaran Covid-19

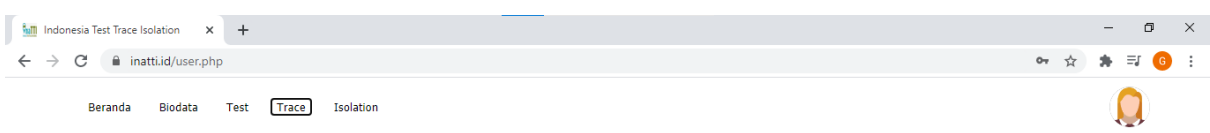

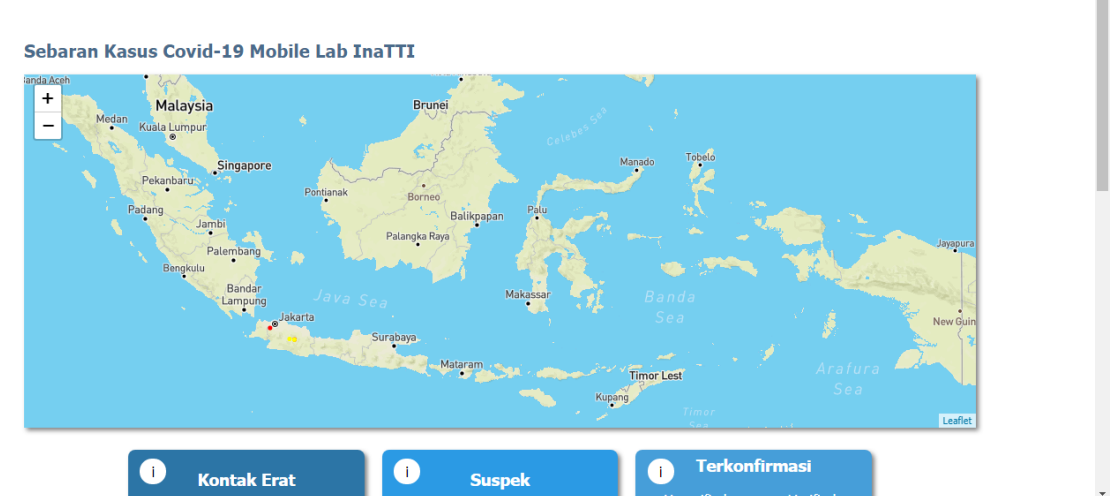

Fitur sebaran Covid-19 ini akan menunjukkan sebaran kasus - kasus covid-19 di Indonesia yang terintegrasi dengan mobile lab InaTTI.yang tersebar di seluruh Indonesia.

2. Fitur Pohon Koneksi InaTTI

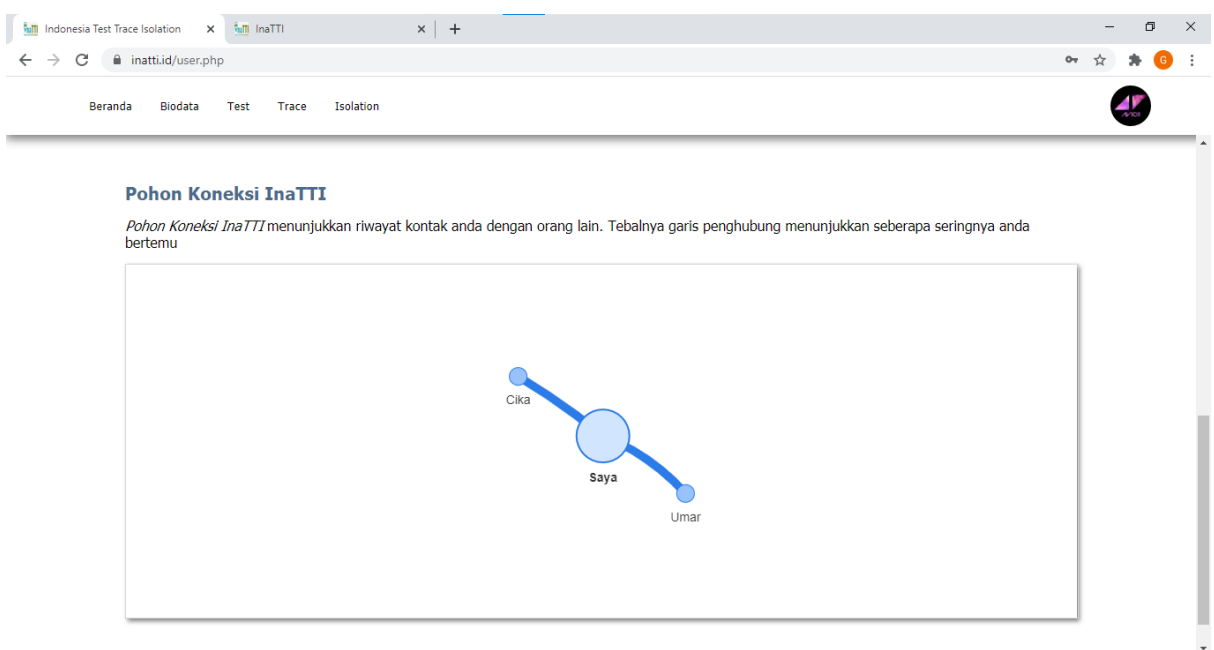

Fitur pohon koneksi InaTTI menunjukan Riwayat kontak erat dari pengguna yang telah dimasukkan sebelumnya melalui fitur Riwayat kontak. Dari pohon koneksi ini juga dapat terlihat wilayah tempat tinggal dari kontak erat.

#### **D. Menu Isolation**

Pada menu isolation terdapat beberapa menu yang dapat anda akses untuk mendapatkan informasi seputar tata cara isolasi mandiri, artikel, rekomendasi swamedikasi dan hypnosis, kemudian fitur live chat yang akan dikelola oleh apoteker yang merupakan bagian dari program MTAC melalui fitur *live chatting* dan pendampingan secara online. Pada fitur live chat, pengguna dapat melihat daftar apoteker yang berada di sekitar nya dan melakukan konsultasi selama isolasi baik melalui *chat*, *voice call* maupun *video call* dan disesuaikan dengan preferensi pengguna.

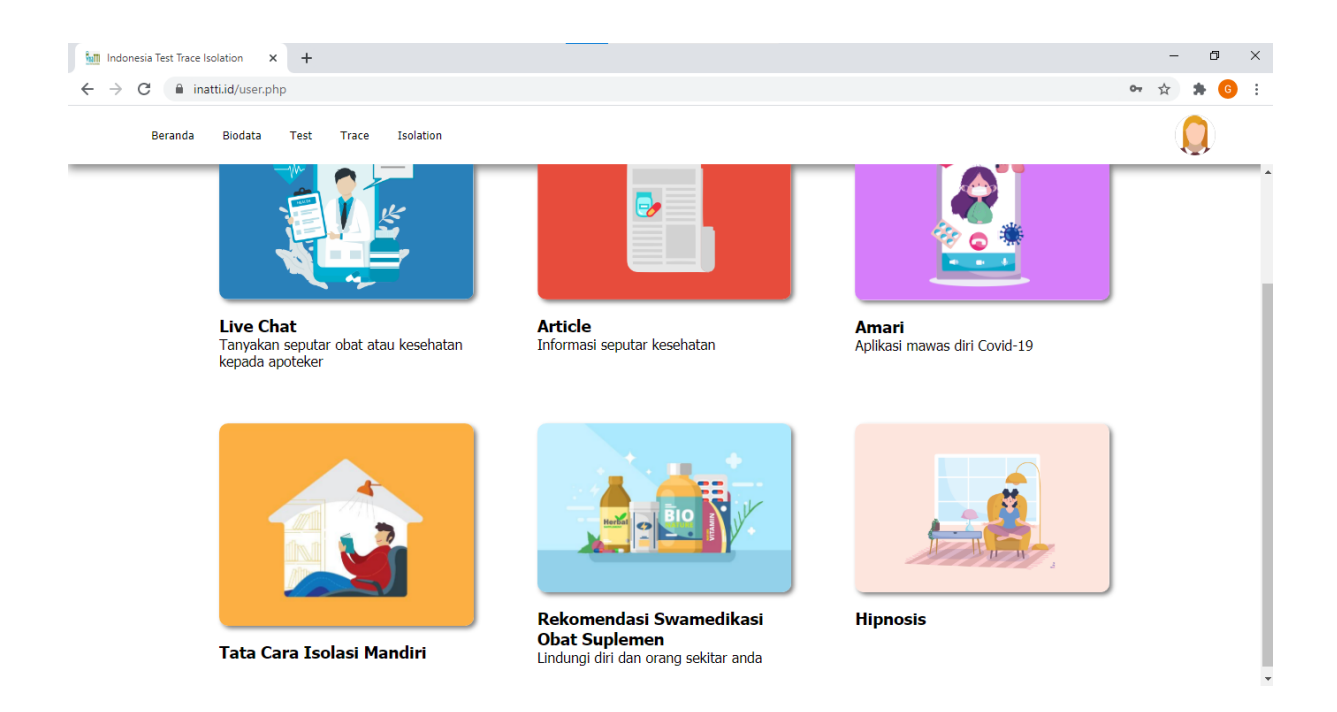

#### Akun Tenaga Kesehatan

#### Fitur Tenaga Kesehatan

Untuk memulai akses terhadap aplikasi InaTTI ini:

d. Bukalah aplikasi InaTTI melalui web browser (Google Chrome atau Mozilla Firefox atau lainnya) dengan alamat url sebagai berikut: https://inatti.id

- e. Kemudian tekan Enter pada tombol keyboard atau klik tombol Go pada browser.
- f. Akan muncul tampilan halaman depan apikasi InaTTI.

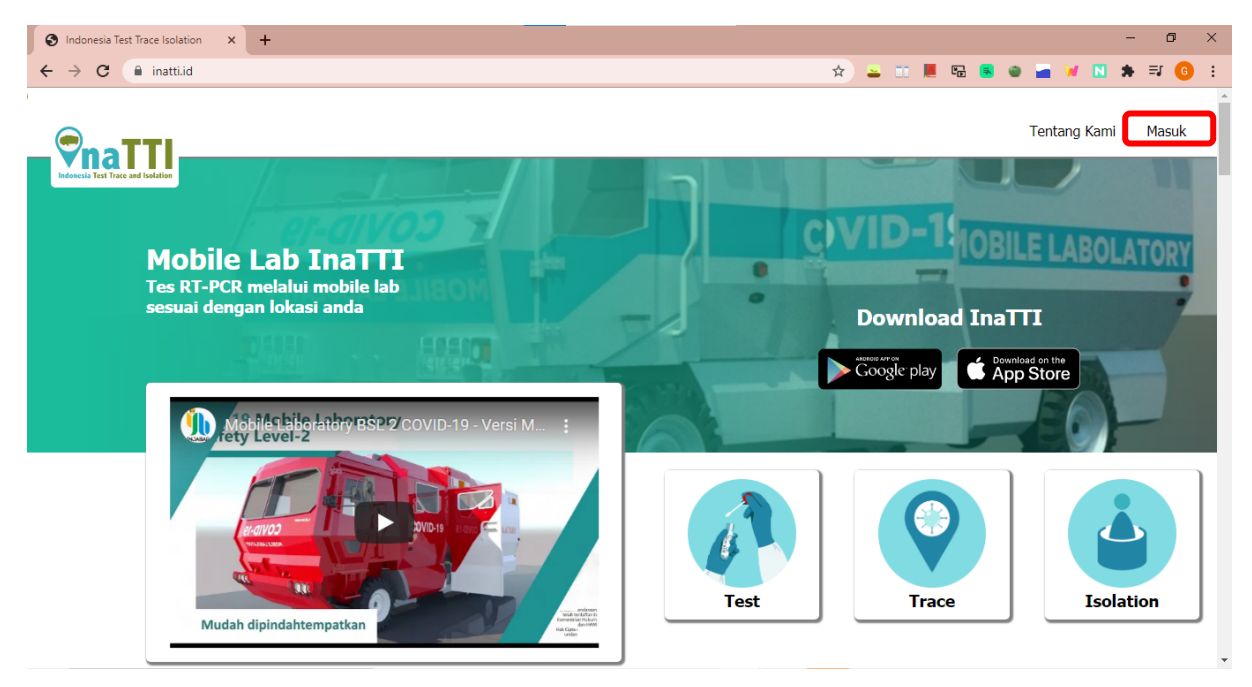

Untuk login, klik tombol masuk pada pojok kiri atas seperti pada gambar diatas. Setelah diklik, layar akan dialihkan pada menu login:

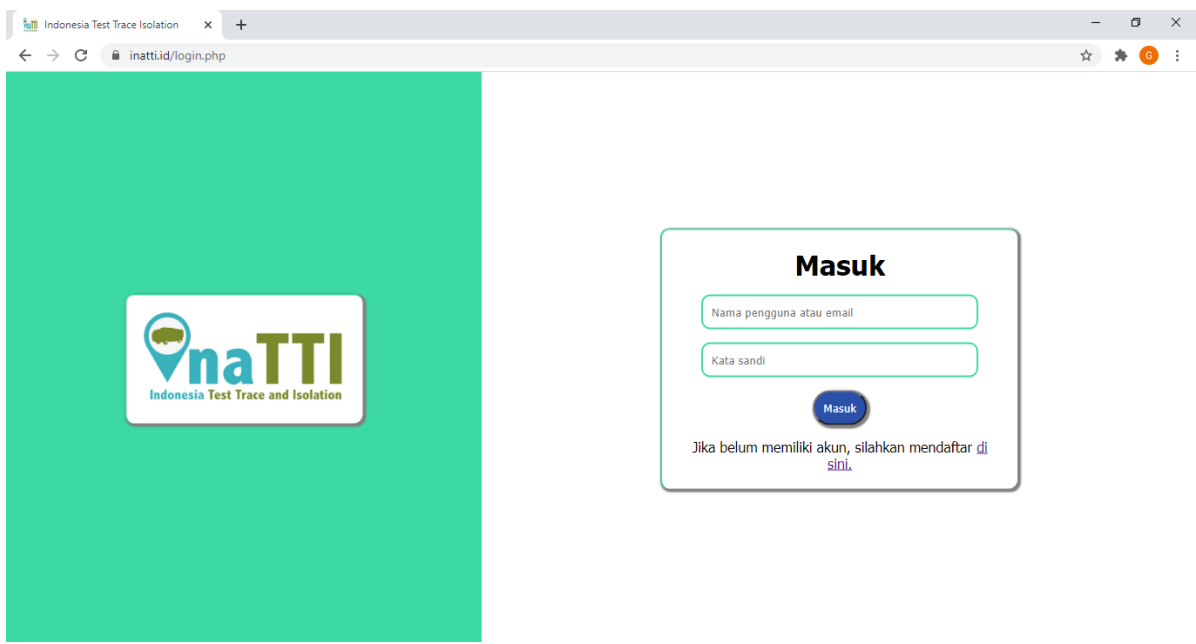

Masukkan Nama pengguna/email dan kata sandi, sebagai contoh Useradmin@admin.com dengan password: contoh123. Setelah dimasukkan dengan benar, klik tombol masuk atau tekan Enter pada keyboard. Sehingga akan menampilkan halaman seperti pada gambar

#### **A. Menu Biodata**

#### 1. Biodata

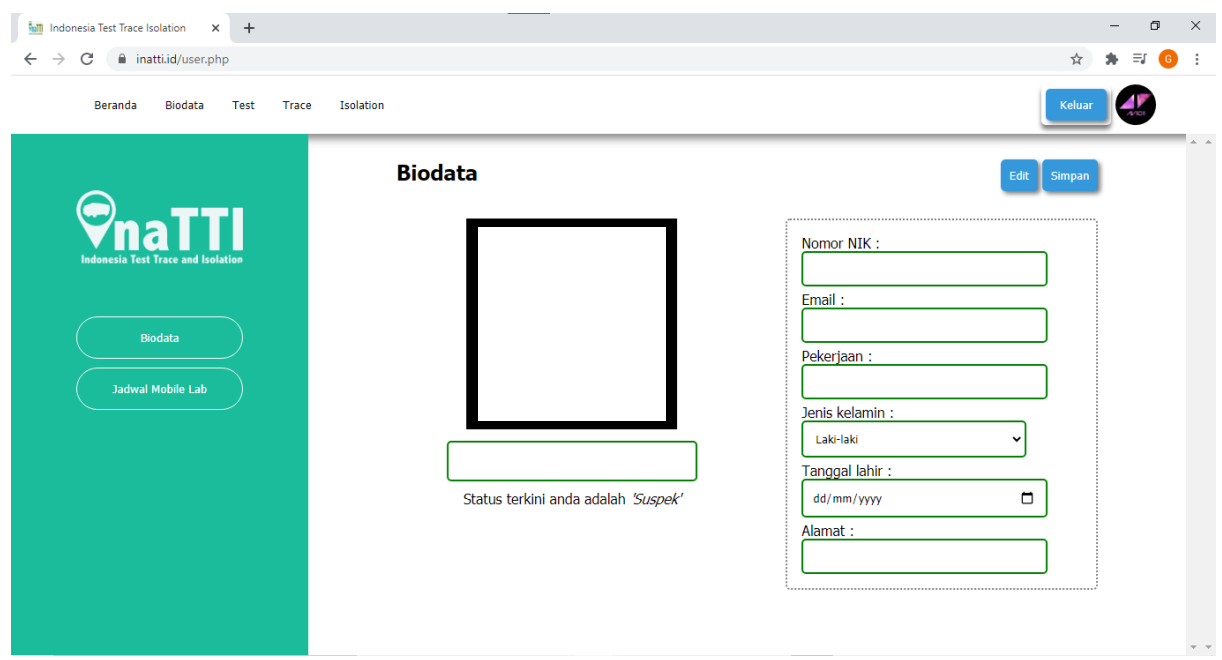

Fitur Biodata ini berisikan seluruh informasi data diri anda sebagai tenaga kesehatan.

#### 2. Jadwal Mobile Lab

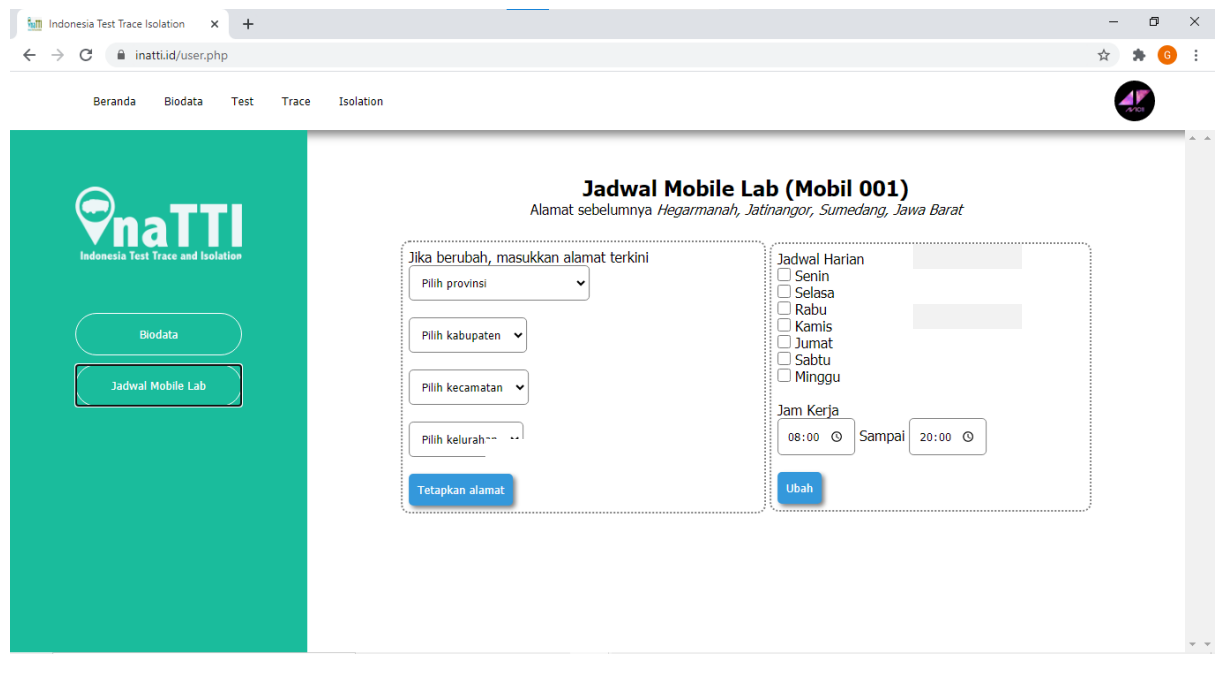

Pada fitur jadwal mobile lab, tenaga Kesehatan dapat merubah alamat dan waktu kerja dari mobile lab yang akan terintegrasi dengan akun user sehingga posisi dan jadwal dari mobile lab selalu *update* dan memudahkan pengguna serta tenaga Kesehatan.

#### **B. Menu Test**

#### **1. Menu Test Nakes Operator**

Pertama, akan dijelaskan terlebih dahulu mengenai cara melakukan konfirmasi kehadiran untuk pendaftar tes melalui device tab

1.1. Fitur Konfirmasi Kehadiran Manual.

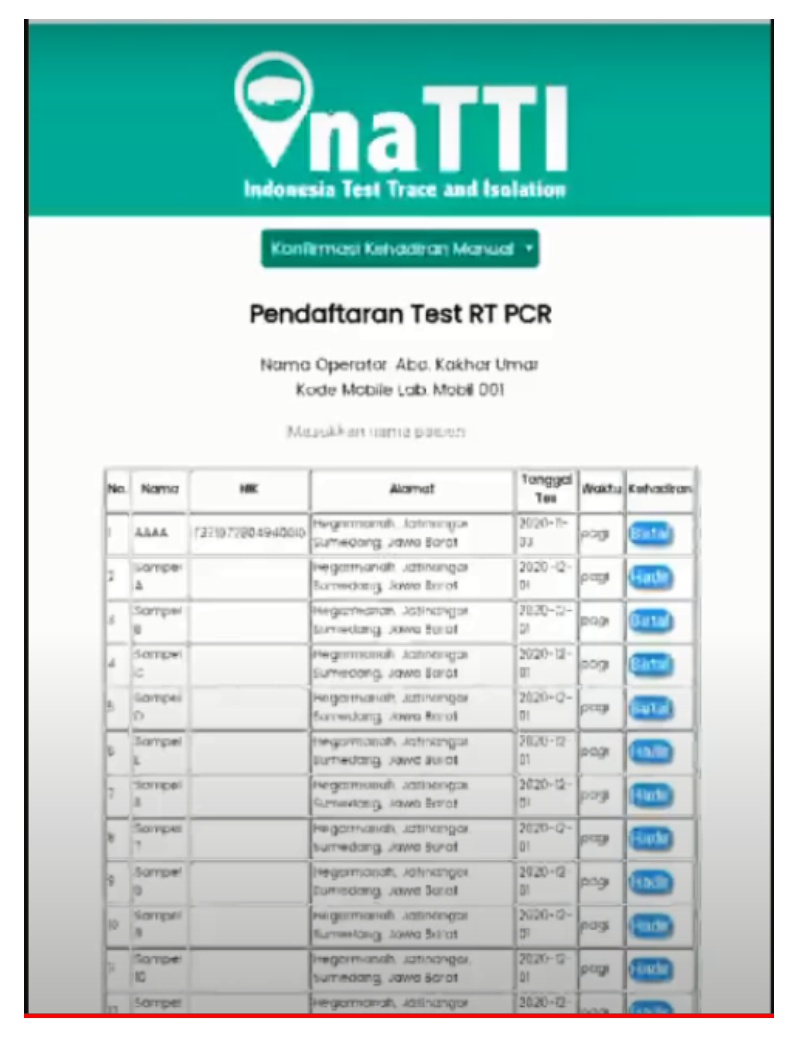

Fitur ini digunakan untuk mengkonfirmasi kehadiran dari pengguna yang sudah mendaftar namun tidak membawa device/ tidak bisa menunjukkan QRcode, sehingga dilakukan konfirmasi menggunakan nomor NIK/KTP pendaftar. Konfirmasi dengan mencari pendaftar kemudian menekan tombol pada kolom kehadiran (pilih hadir/batalkan). Data konfirmasi kehadiran akan otomatis menjadi daftar pendaftar yang siap untuk di ambil dan dites sampelnya.

#### 1.2.Fitur Konfirmasi Kehadiran Via Scan

Pengguna yang sudah mendaftar test lewat aplikasi InaTTI dan mendapatkan QR code, dipindai dengan mengakses kamera pada device dan pilih facing back kamera, lalu tekan tombol play untuk menjalankan kamera. Atur posisi Qrcode pendaftar untuk memindai hingga keluar hasil data pendaftar pada bagian bawah. Hasil scan akan otomatis terkonfirmasi sehingga tombol akan menunjukkan kata batal. Operator dapat mengubah kehadiran dengan menekan tombol tersebut. Jika kamera scan sudah tidak digunakan lagi, tekan tombol stop.

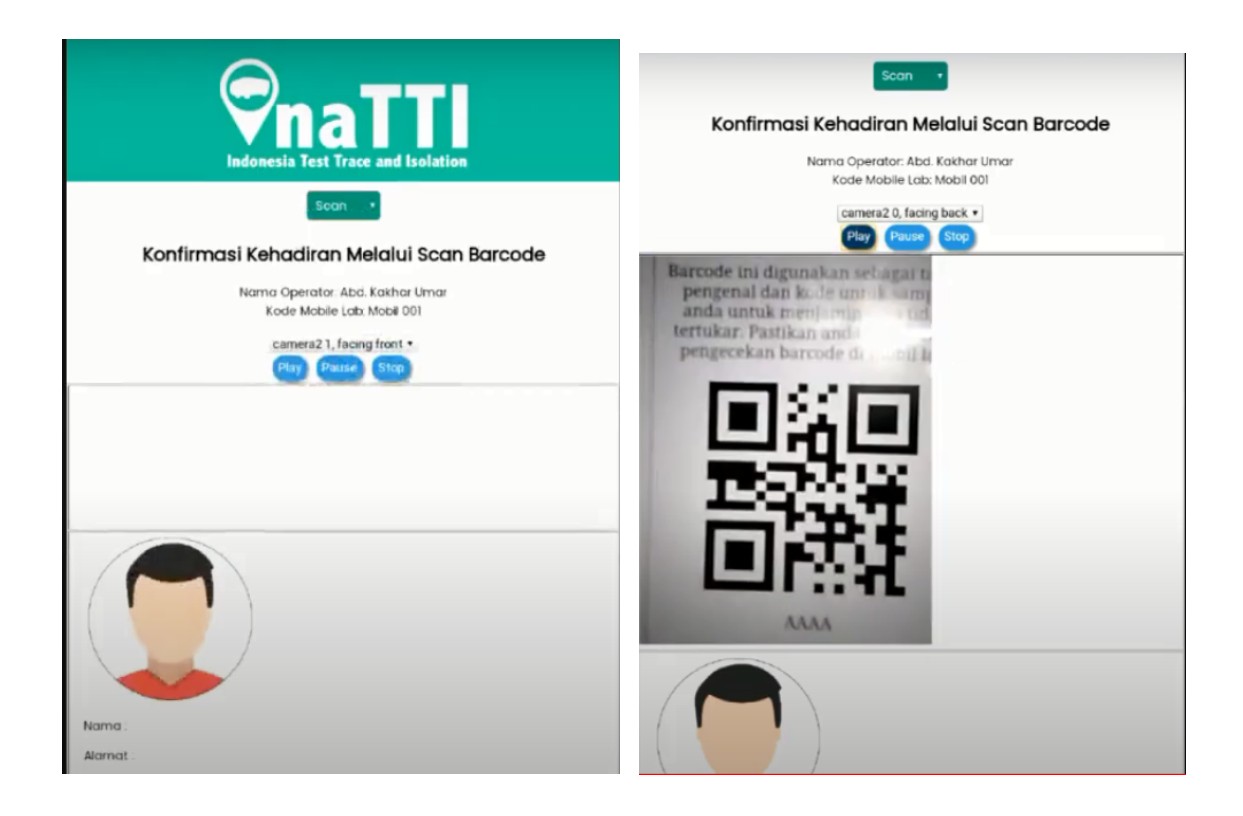

1.3.Fitur Konfirmasi Kehadiran Manual via PC

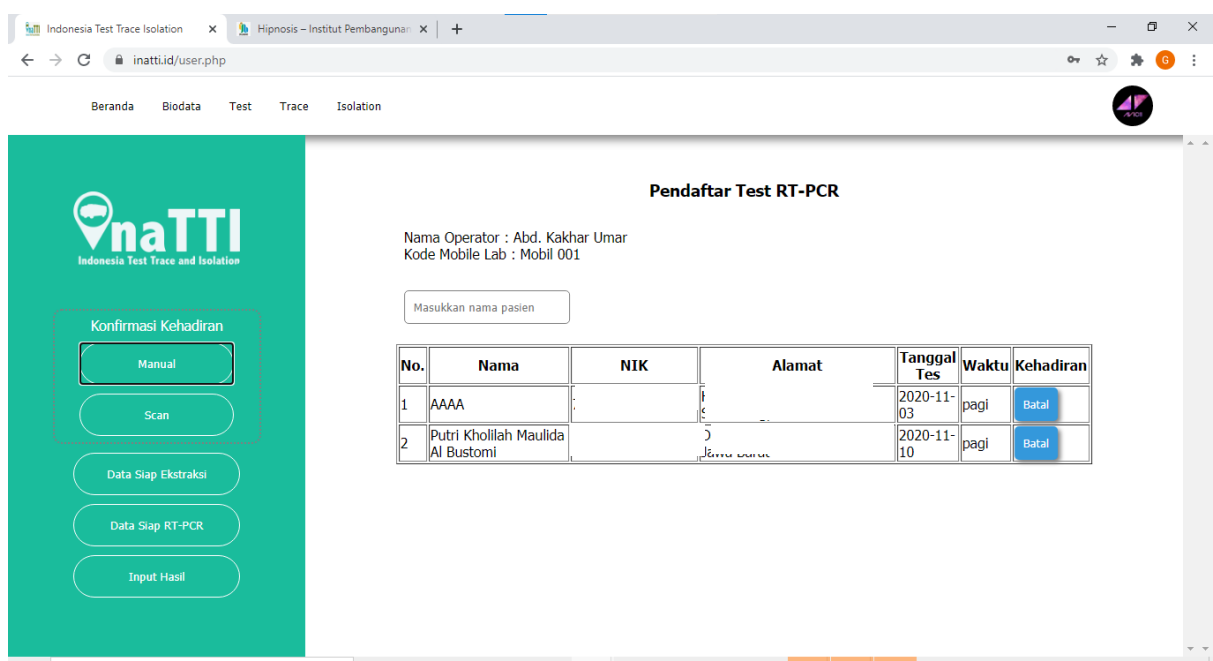

Fitur konfirmasi kehadiran manual via PC digunakan untuk mengkonfirmasi kehadiran dari pengguna yang sudah mendaftar untuk melakukan test melalui aplikasi InaTTI. Fitur konfirmasi kehadiran manual dapat digunakan jika pengguna tidak membawa barcode yang didapatkan setelah melakukan pendaftaran.

2. Fitur Konfirmasi Kehadiran Melalui Scan Via PC

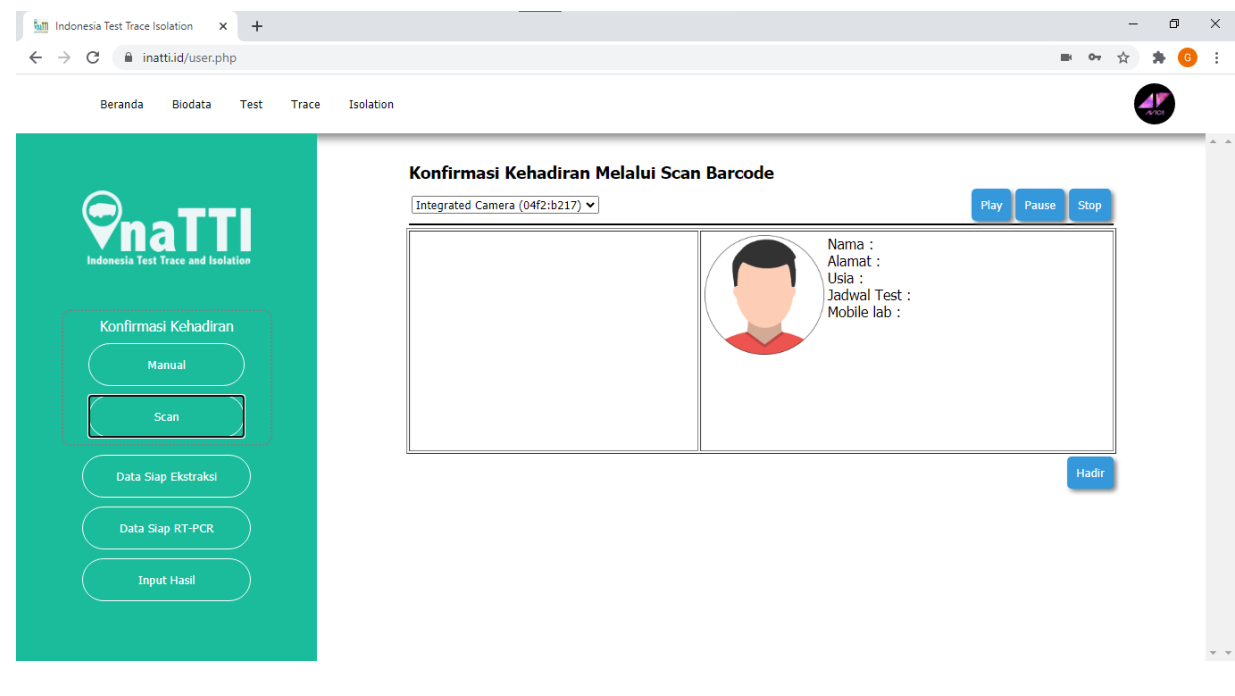

Fitur konfirmasi kehadiran juga dapat dilakukan via scan, pengguna yang sudah mendaftar test lewat aplikasi InaTTI dan mendapat QR code bisa memindai QR code yang didapatkannya untuk mengkonfirmasi kehadirannya untuk melakukan test Covid-19.

#### **2. Menu Test Nakes Analisis**

Tenaga Kesehatan analisis akan melakukan test di dalam mobile lab dan mengolah data hasil test menggunakan PC.

#### 3. Fitur Data Siap RT-PCR

Fitur data siap RT-PCR menampilkan table in proses yang merupakan data pendaftar yang sudah terkonfirmasi hadir dan telah disesuaikan dengan jumlah well untuk pengujian RT-PCR. Pada fitur ini juga dicantumkan nomor well, NIK, dan barcode guna mencegah tertukar nya sampel yang digunakan untuk test PCR.

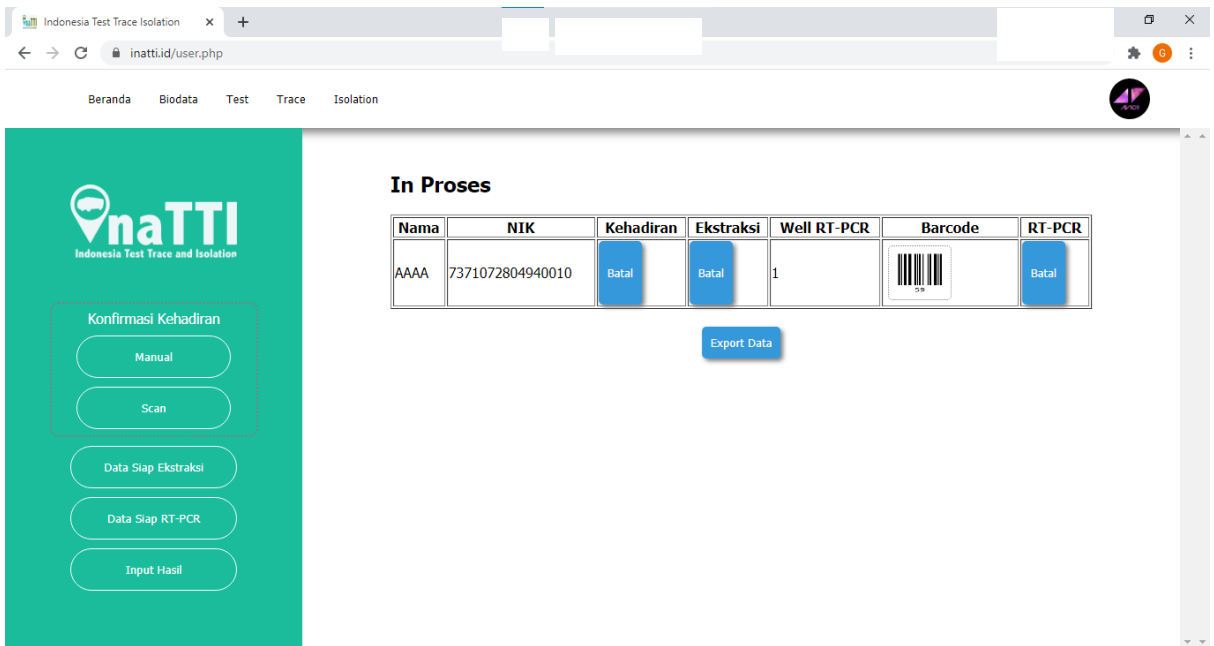

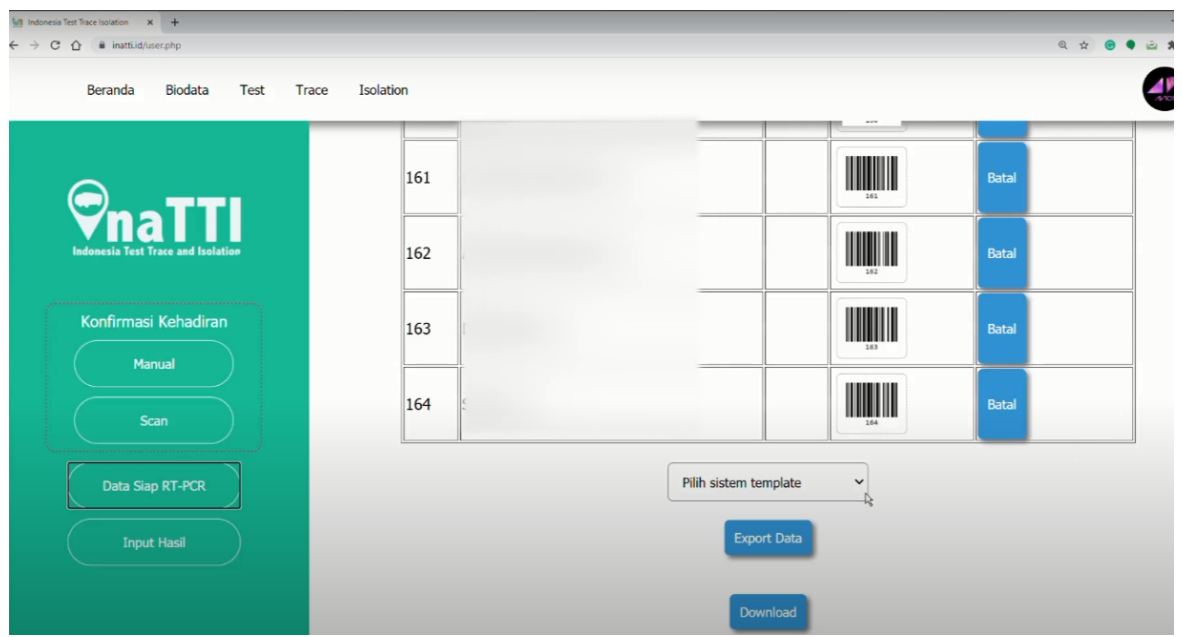

Dibawah tabel in proses tentukan sistem template yang digunakan. Template ini adalah urutan sampel pada well berdasarkan pengisian sampel oleh tenaga kesehatan, pilih dengan urutan per baris atau per kolom. Jika sudah, tekan tombol ekspor data maka kemudian akan muncul tabel urutan sampel berdasarkan well seperti pada gambar dibawah:

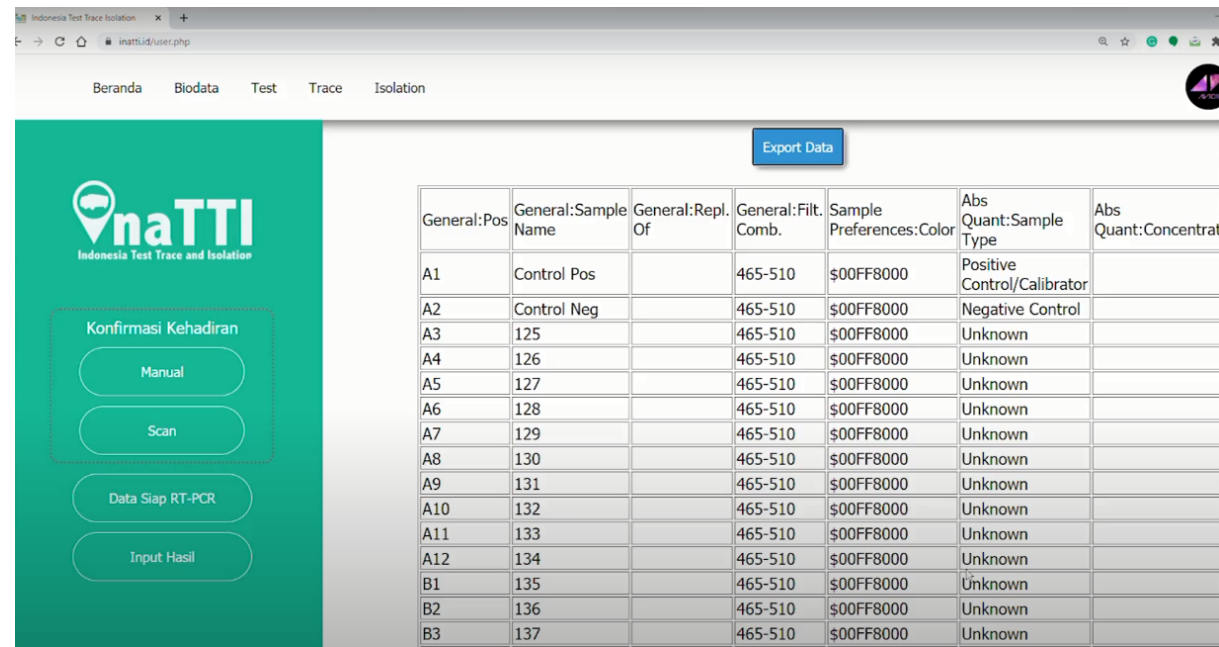

Setelah tabel diperiksa dan sudah sesuai urutannya, dibawah tabel tekan tombol download. Setelah file berhasil di download, buka file excel kemudian save as file dengan ekstensi .txt (Tab delimited), dan simpan file pada shared folder InaTTI, File Import Format TXT (Network\\InaTTI\\SharedInaTTI\\File Import Format TXT). Dan selanjutnya dilakukan pengujian dengan menggunakan PC dari alat RT-PCR.

Lakukan running alat dengan PC dari alat RT-PCR. Setelah sampel diuji, export data dari software alat RT-PCR dan didapat file hasil pengujian dengan ekstensi .ixo

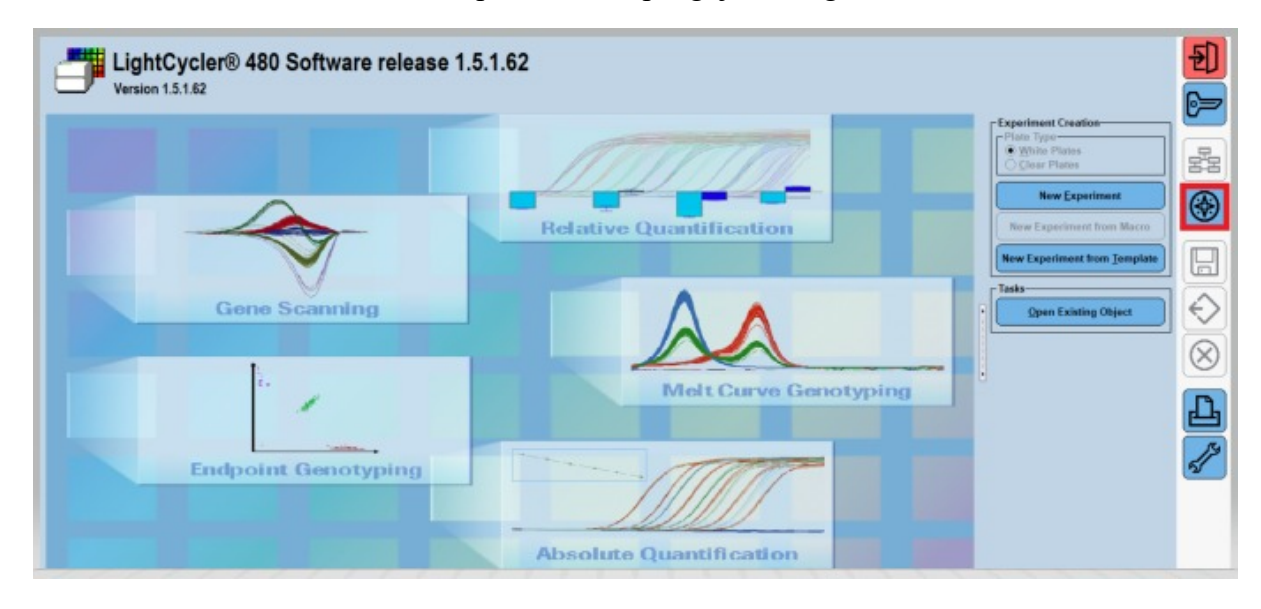

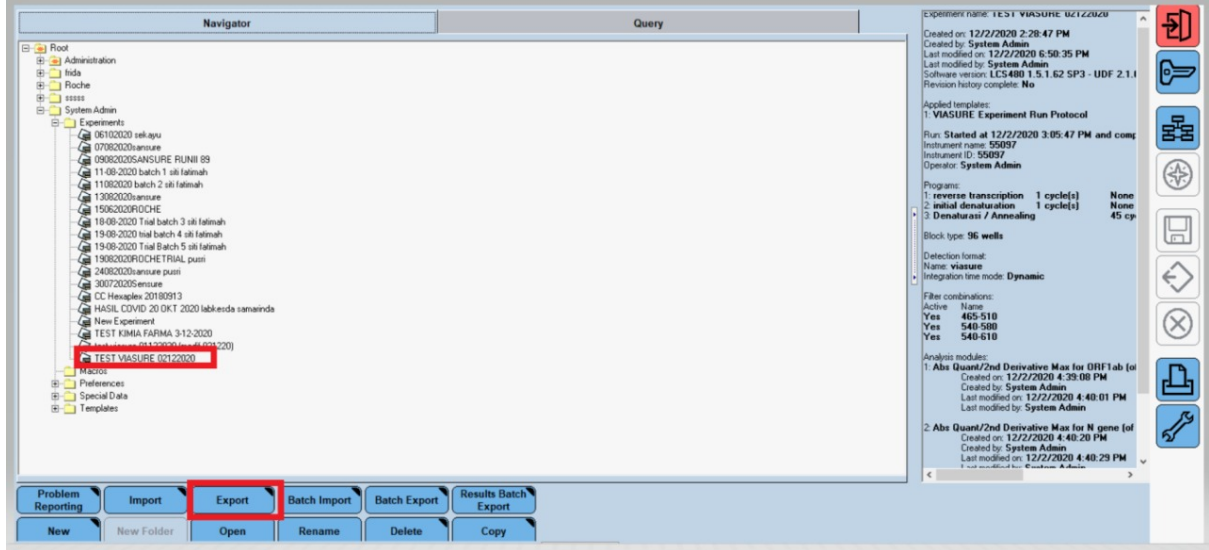

#### 4. Fitur Input Hasil

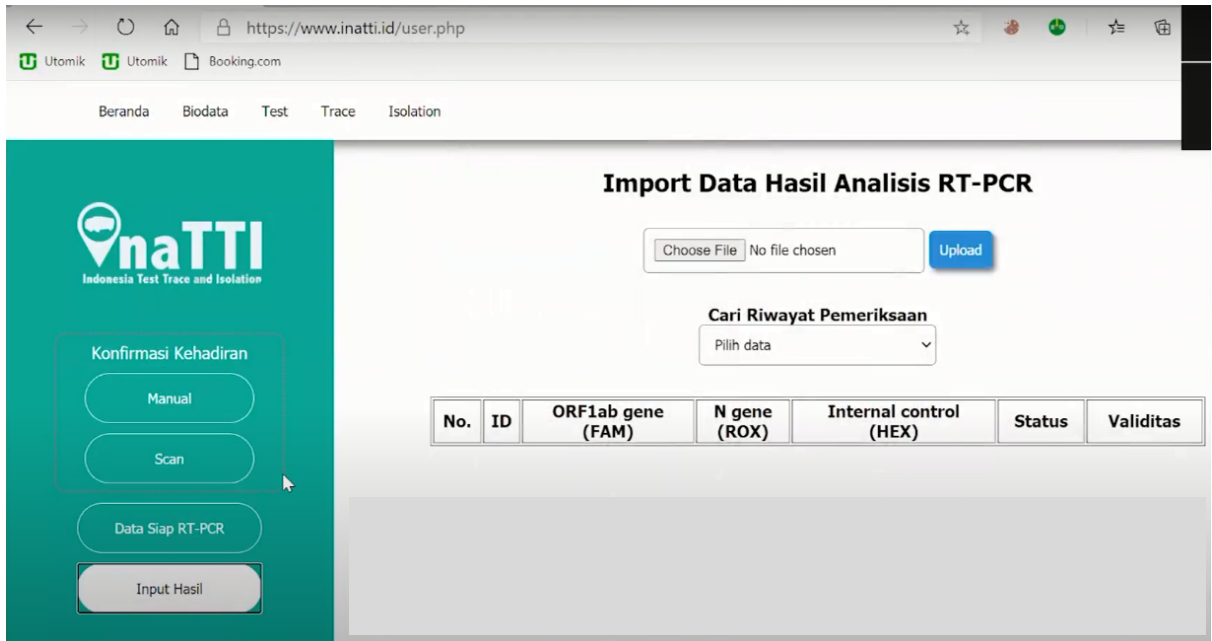

Hasil pengujian kemudian kemudian diinput menggunakan PC InaTTI kembali pada fitur Input hasil. Pada Input hasil, upload file hasil pengujian, dan setelah diupload tabel akan menunjukkan list hasil pengujian sampel seperti pada gambar dibawah ini:

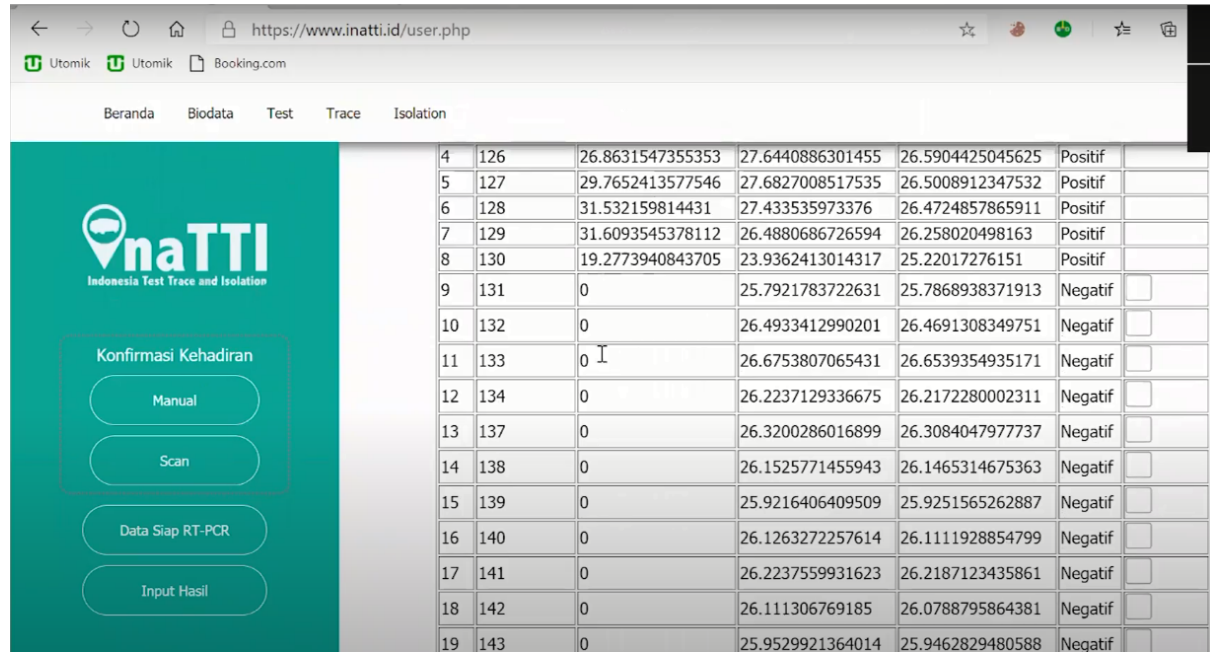

Tabel akan menunjukkan status dari setiap sampel. Tenaga kesehatan analisis perlu melakukan validasi dengan melihat kembali hasil yang ditunjukkan pada PC alat RT-PCR. Validitas dapat dipilih dengan menekan ceklis pada kolom validitas. Hasil pengujian akan tersimpan secara otomatis dalam aplikasi.

#### **5. Menu Trace**

#### 1. Data Trace

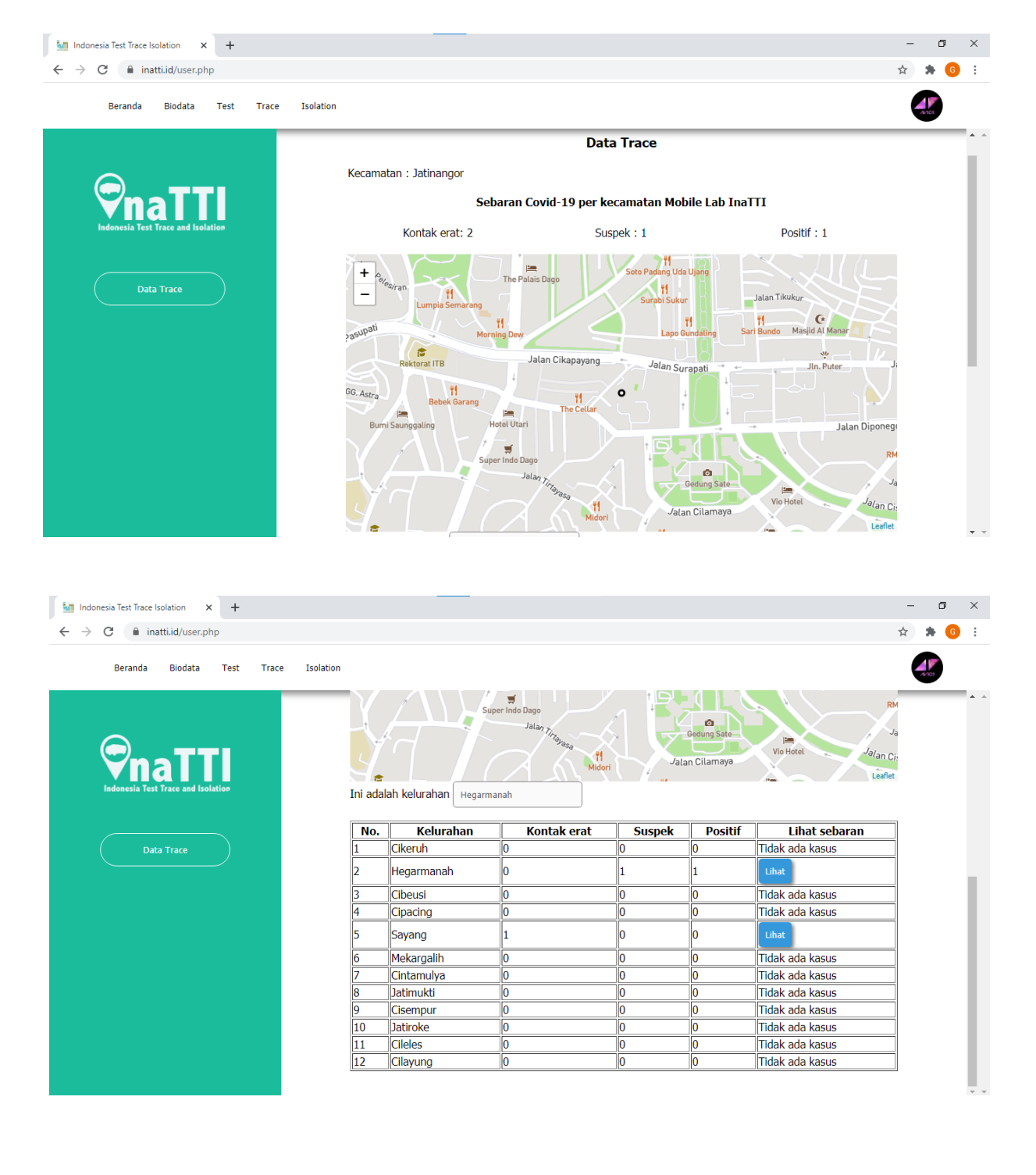

Pada menu trace, ditampilkan data sebaran kasus covid-19 sesuai lokasi mobile lab dan akan ditampilkan data kasus per kelurahan baik yang terverifikasi oleh tenaga Kesehatan maupun belum terverifikasi sehingga bisa ditelusuri oleh tenaga Kesehatan.

#### **6. Menu Isolation**

1. Data Isolasi

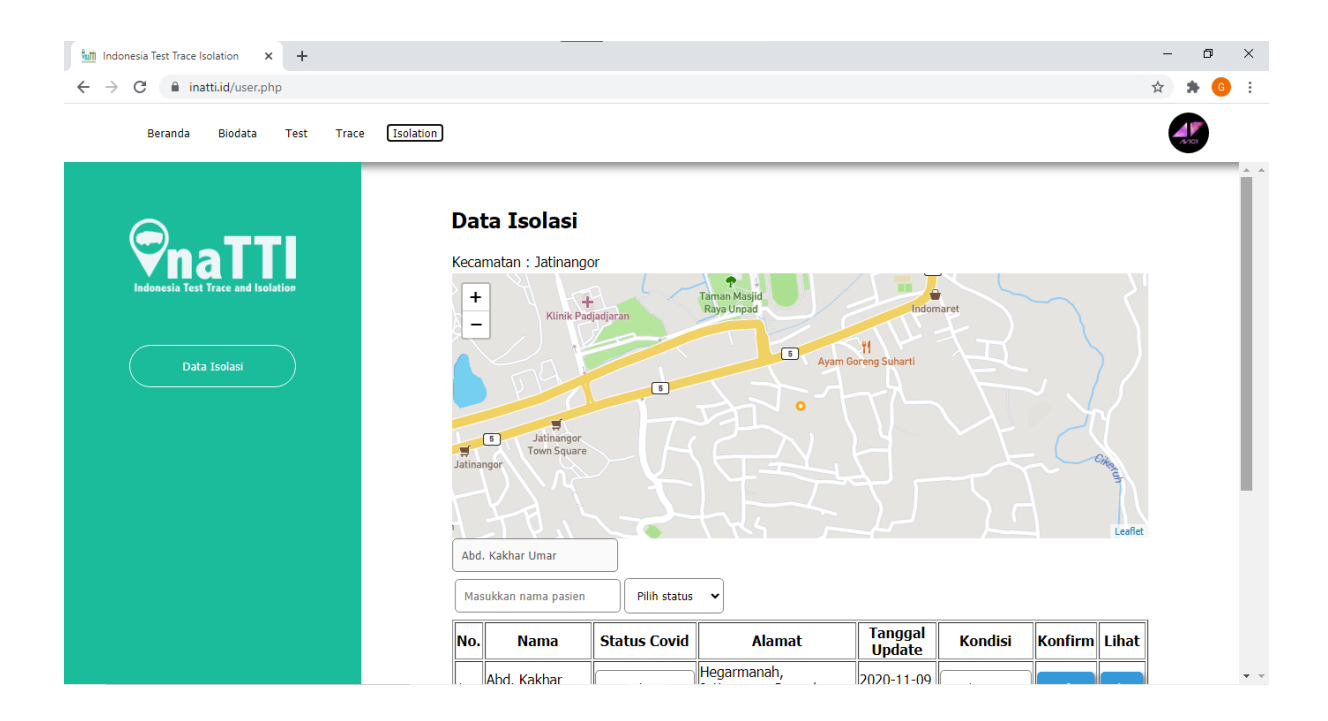

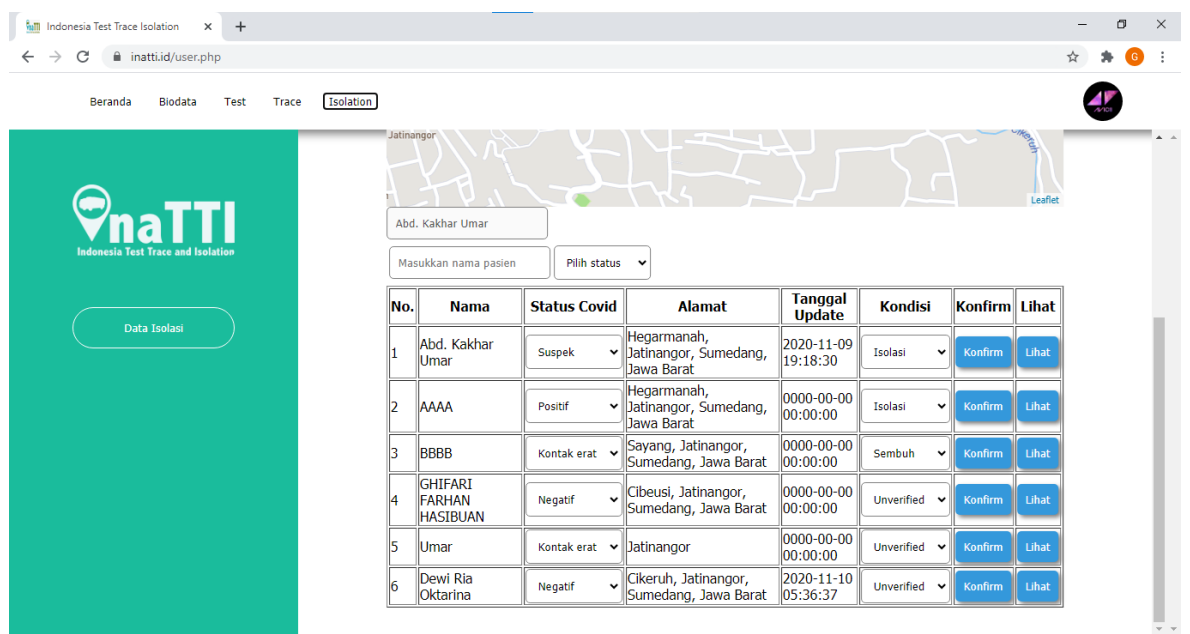

Pada menu isolation, tenaga Kesehatan dapat memeriksa lokasi dari para pengguna yang harus melakukan isolasi sehingga bisa dilihat dan dikonfirmasi apakah pengguna melakukan isolasi diri dengan benar atau tidak.

#### Akun dan Fitur Tenaga Kesehatan Non-Operator (Lembaga berwenang lainnya)

#### MTAC (Apoteker)

A. Menu Biodata

Menu biodata pada akun MTAC memiliki fitur yang sama dengan fitur pada akun tenaga Kesehatan operator

- B. Menu Live Chat
- C. Menu Isolasi,

Menu isolasi pada akun MTAC memiliki fitur yang sama dengan fitur pada akun tenaga Kesehatan operator.

#### Admin

A. Menu Biodata

Pada fitur biodata, admin dapat melihat data-data yang sebelumnya sudah diinput saat melakukan pendaftaran akun admin.

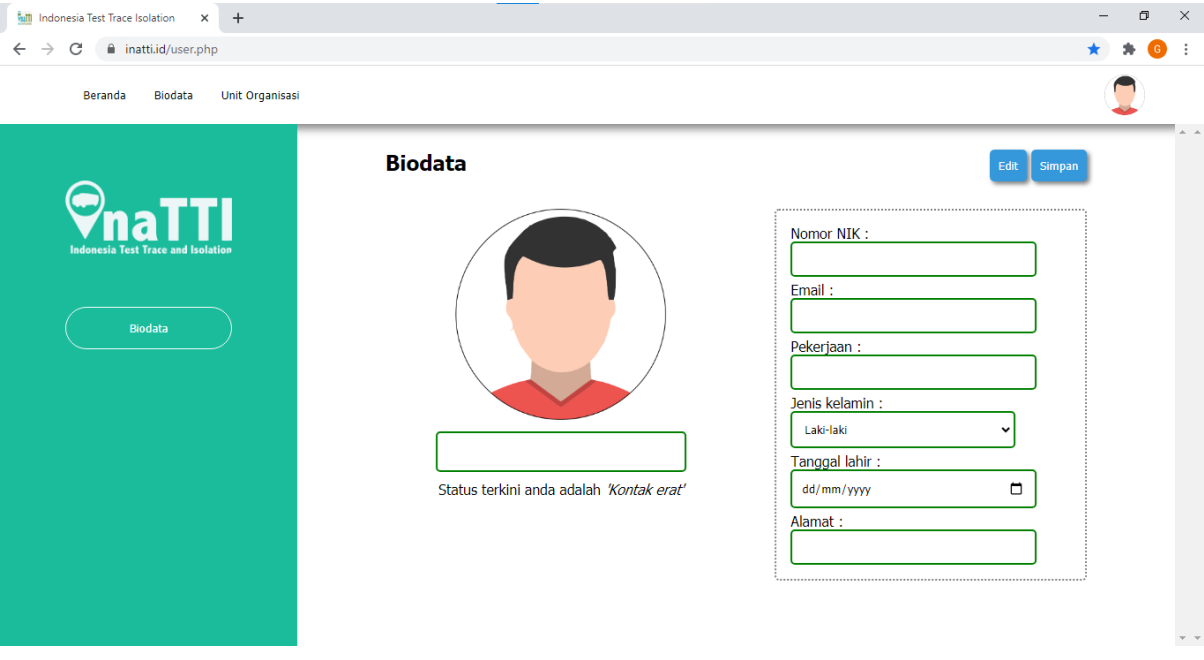

#### B. Menu Unit Organisasi

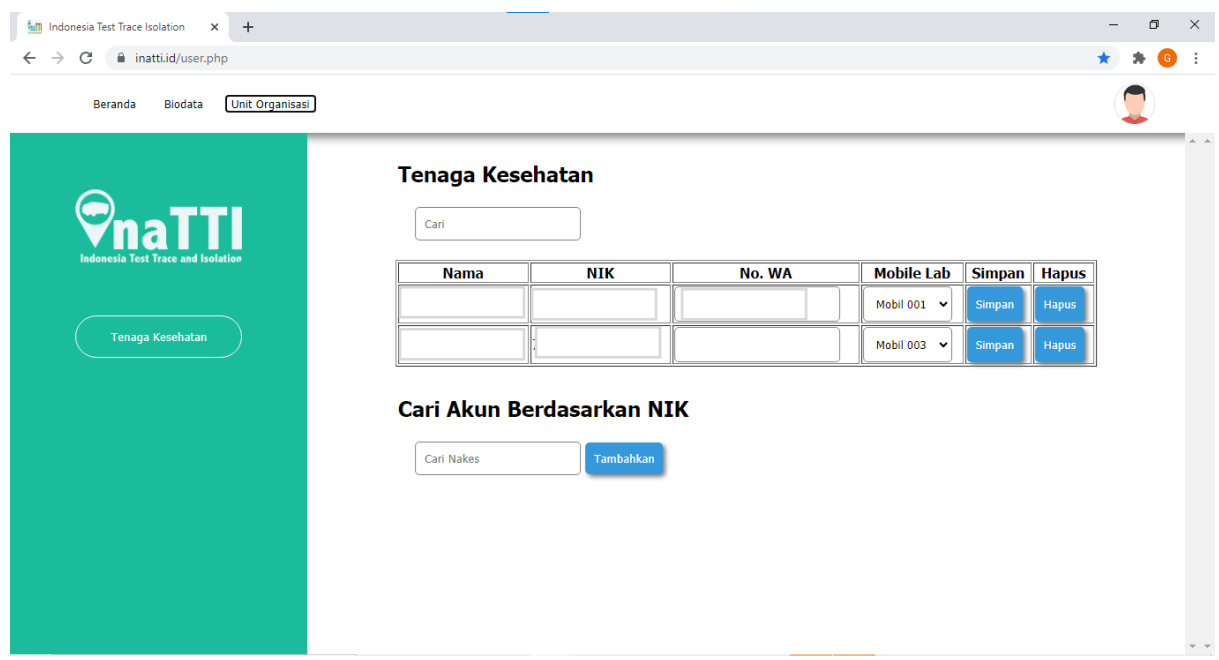

Unit organisasi untuk menambahkan, mengolah data, dan menghapus tenaga Kesehatan yang bertanggung jawab pada mobile lab masing-masing Lembaga.

Operator Bandara (dalam pengembangan)

# Menu, Cara Penggunaan, dan Fitur Versi Localhost (Offline)

Aplikasi InaTTI versi localhost digunakan apabila mobile lab tidak dapat terkoneksi dengan internet.

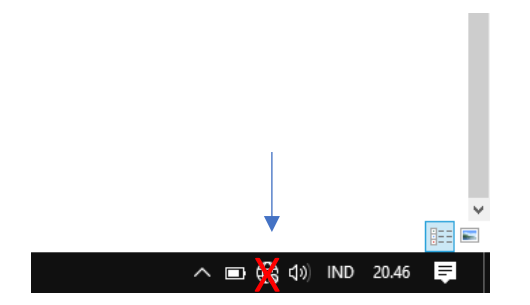

Untuk tenaga Kesehatan Operator yang menggunakan tablet, Pastikan tablet telah terkoneksi wifi yang sama dengan laptop yaitu dengan SSID yang diawali nama "MobileLab". (Contoh wifi router MobileLab001). Walaupun tablet tidak ada koneksi internet, operasional InaTTI tetap bisa berjalan. Kemudian buka browser chrome pada tablet, lalu ketik nama laptop InaTTI yaitu: http://inatti. Cara setting proxy WIFI bisa dilihat di halaman 10.

Selanjutnya anda bisa masuk seperti versi online, namun untuk konfirmasi kehadiran anda perlu memasukkan data pendaftaran yang di input dan tersimpan dahulu di server localhost, yang nantinya setelah ada koneksi internet maka sistem aplikasi inatti akan upload secara otomatis ke database server induk secara online.

#### Tenaga Kesehatan Analis

a. Laptop InaTTI telah disetting XAMPP Server saat laptop dinyalakan dalam keadaan On, untuk memastikan, Nakes Analis dapat melihat pada hidden icon di kanan bawah dekat indikator baterai.

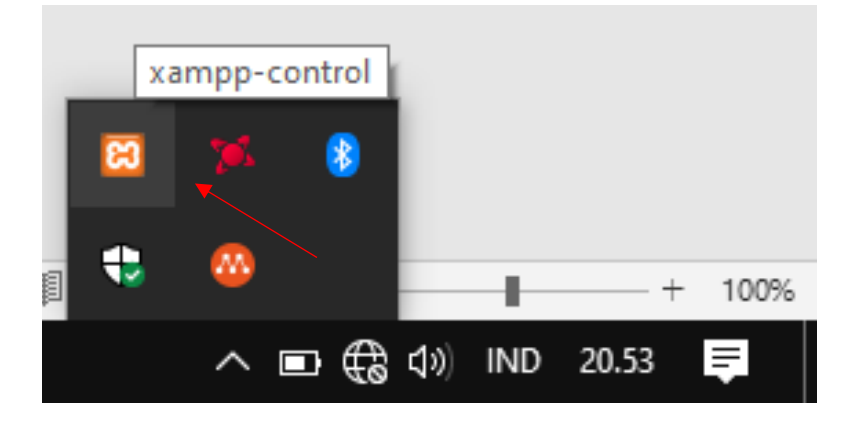

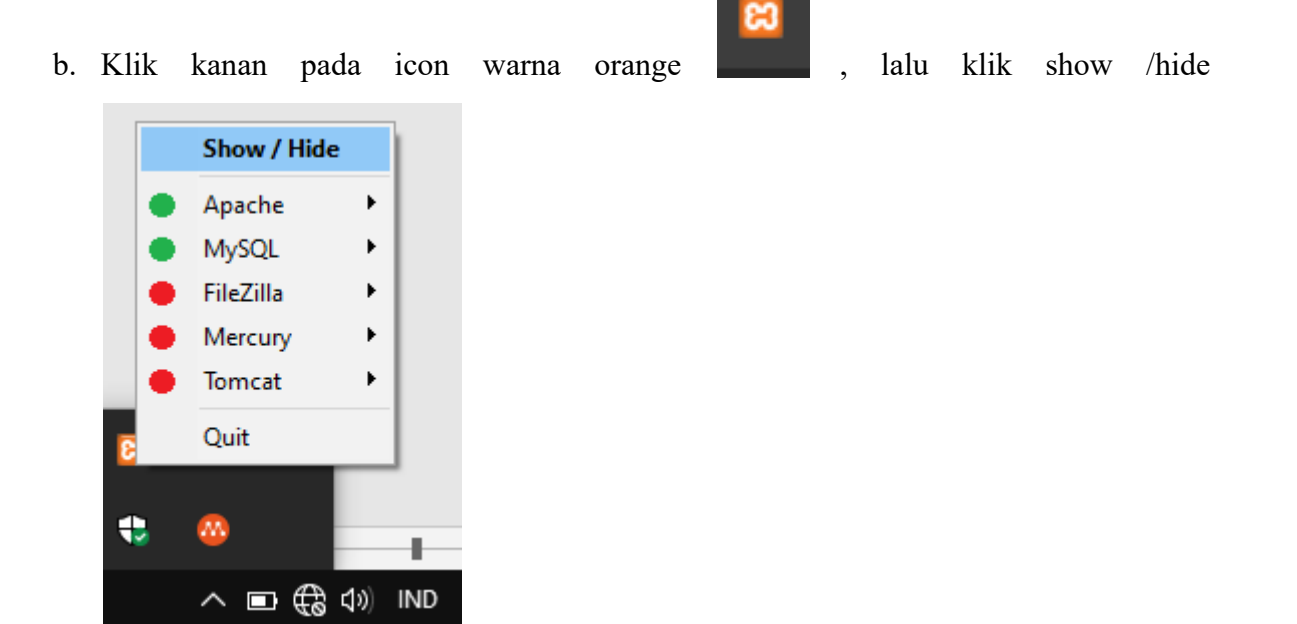

c. Tulisan Modul Apache dan Modul MySql blok warna hijau artinya telah jalan, bila kondisi off silahkan klik "start" pada bagian apache dan mysql.

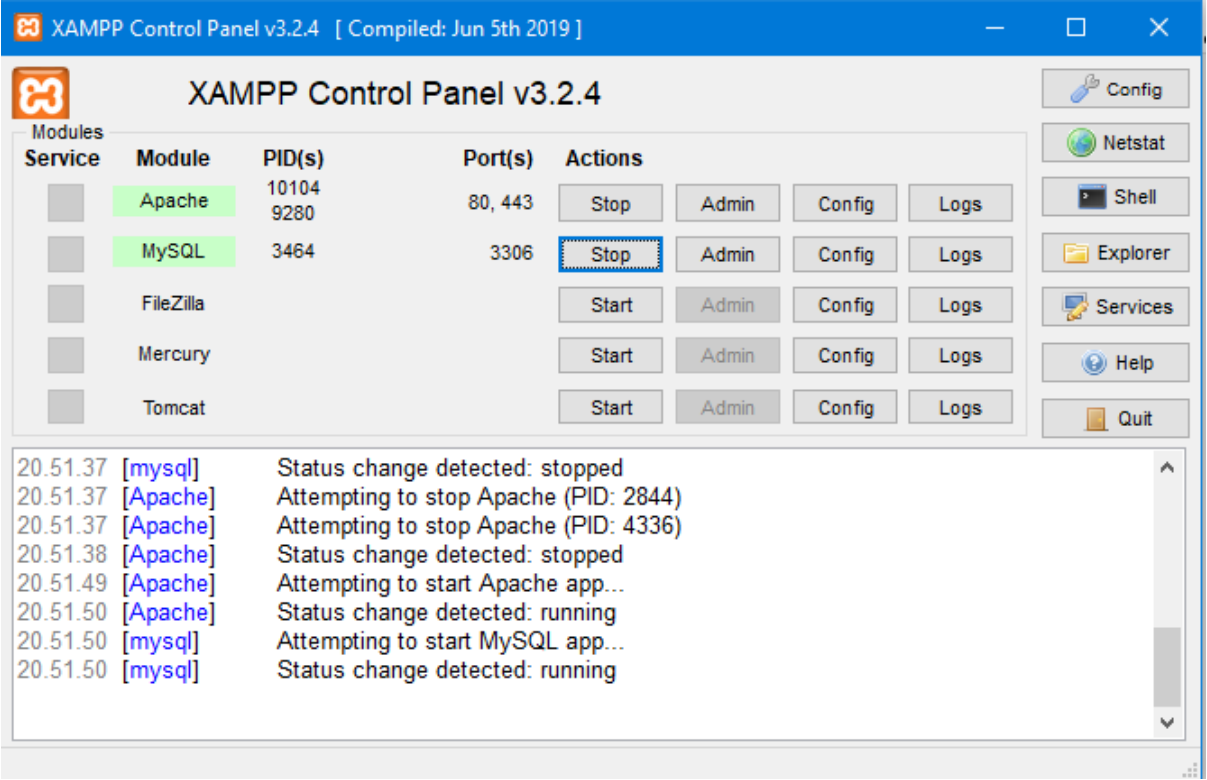

- d. Setelah itu di close.
- e. Selanjutnya silahkan buka browser di laptop InaTTI ketikkan "localhost" pada address

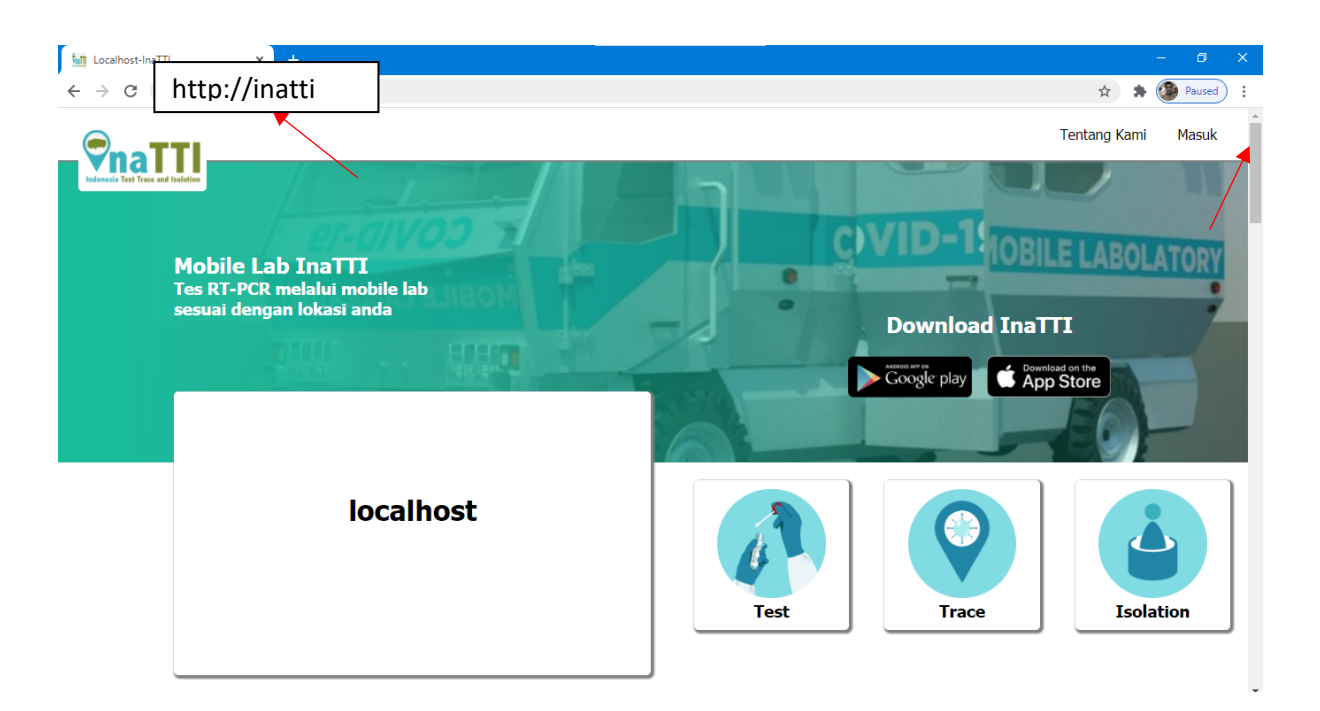

- f. Akan muncul halaman utama dengan tulisan localhost, pengisian dan penggunaan aplikasi localhost sama dengan yang versi online
- g. Selanjutnya klik masuk.

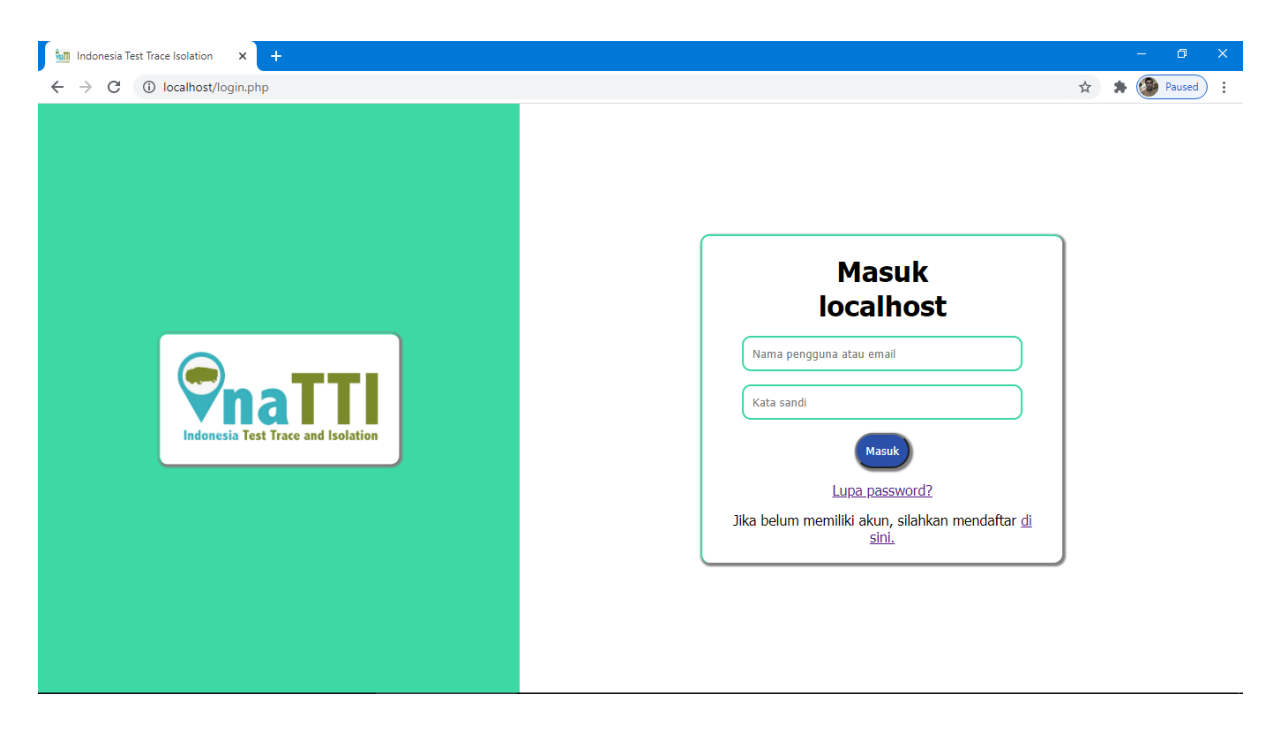

Di versi localhost hanya ada menu biodata dan Test karena peruntukkan nya untuk input data saja di database local, cara pengisiannya sama dengan versi online.

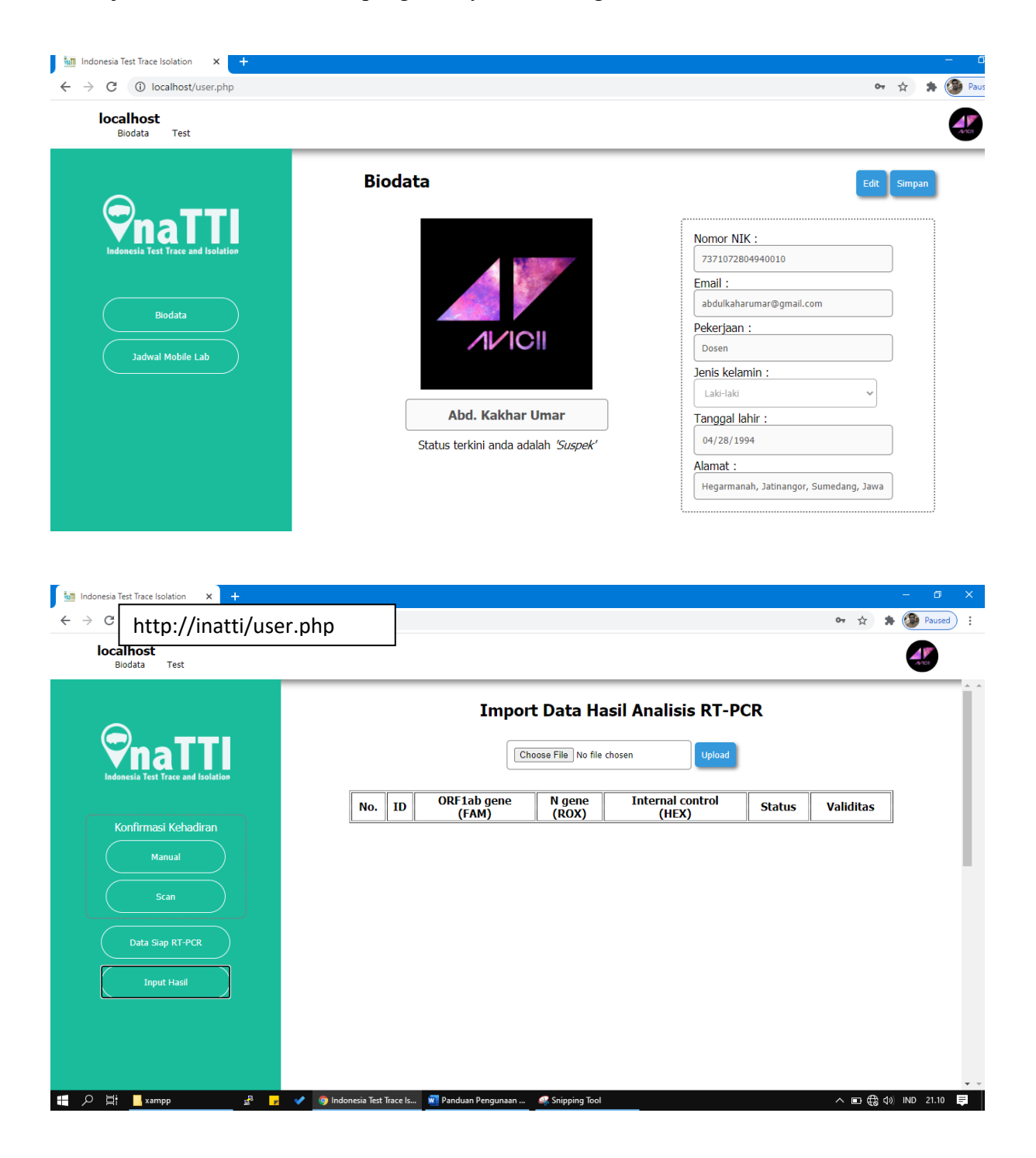

h. Ket: database local di localhost akan mereplikasi isi datanya nya offline ke server induk setelah ada koneksi internet secara otomatis oleh sistem InaTTI.

#### Tenaga Kesehatan Operator

- 1. Pastikan tablet telah terkoneksi wifi yang sama dengan laptop yaitu SSID: diawali "MobileLab" contoh wifi router nya MobileLab001, walaupun tidak ada koneksi internet operasional InaTTI tetap bisa berjalan.
- 2. Begitu juga dengan Laptop InaTTI harus terkoneksi wifi MobileLab, karena tablet nakes operator akan mengakses laptop sebagai server lokal nya.
- 3. Buka browser chrome pada tablet, lalu ketikka nama laptop InaTTI yaitu: http://inatti

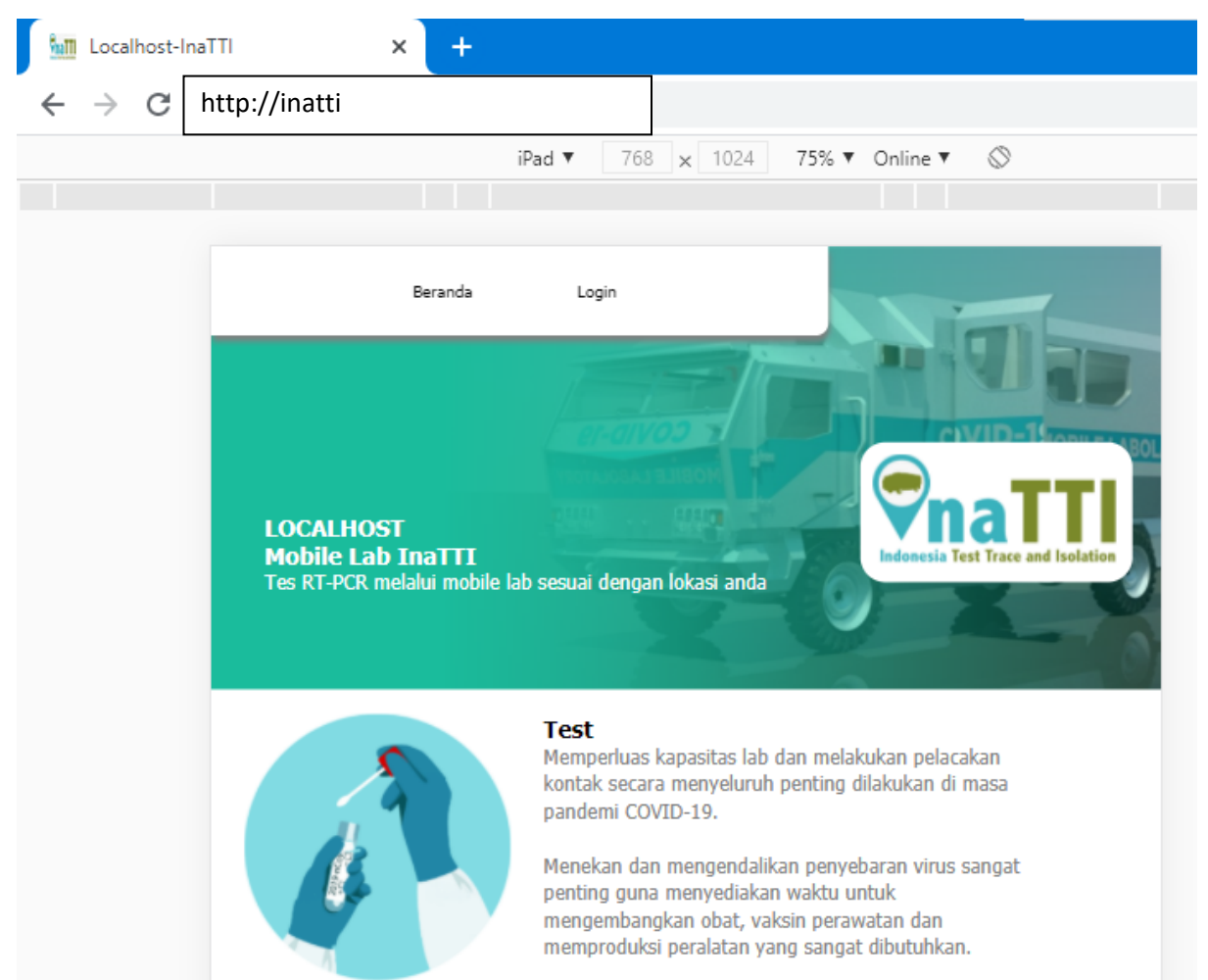

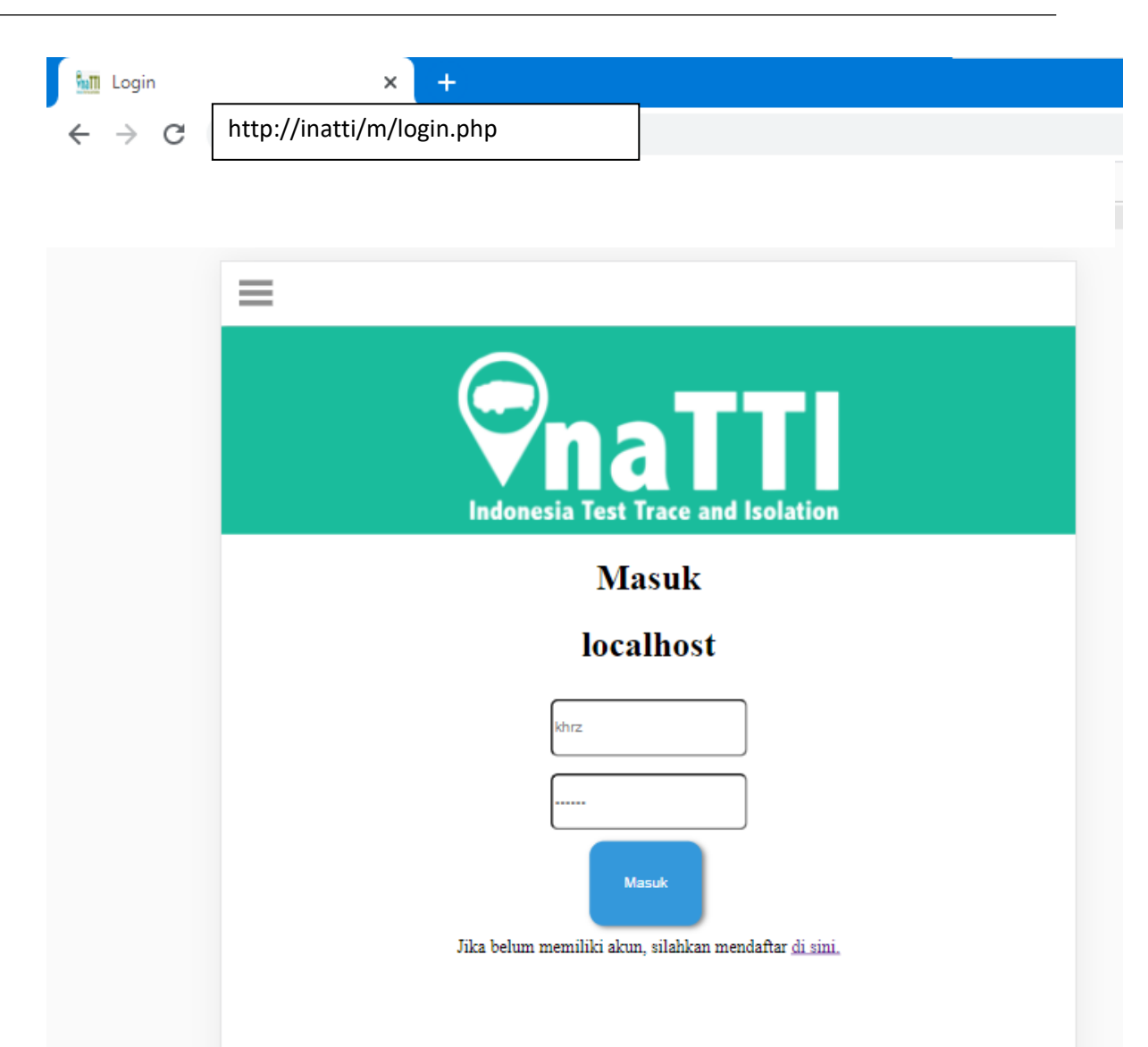

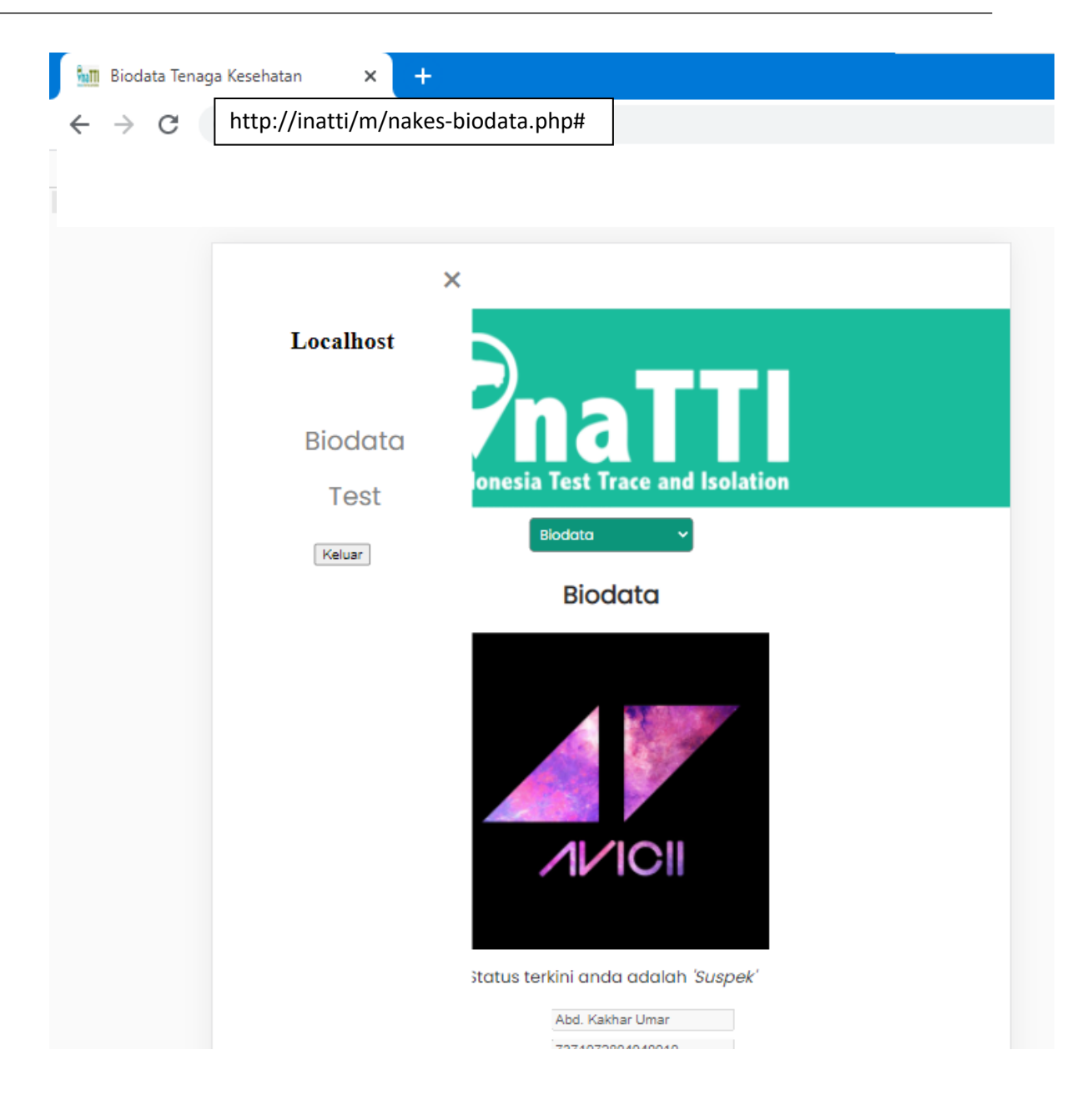

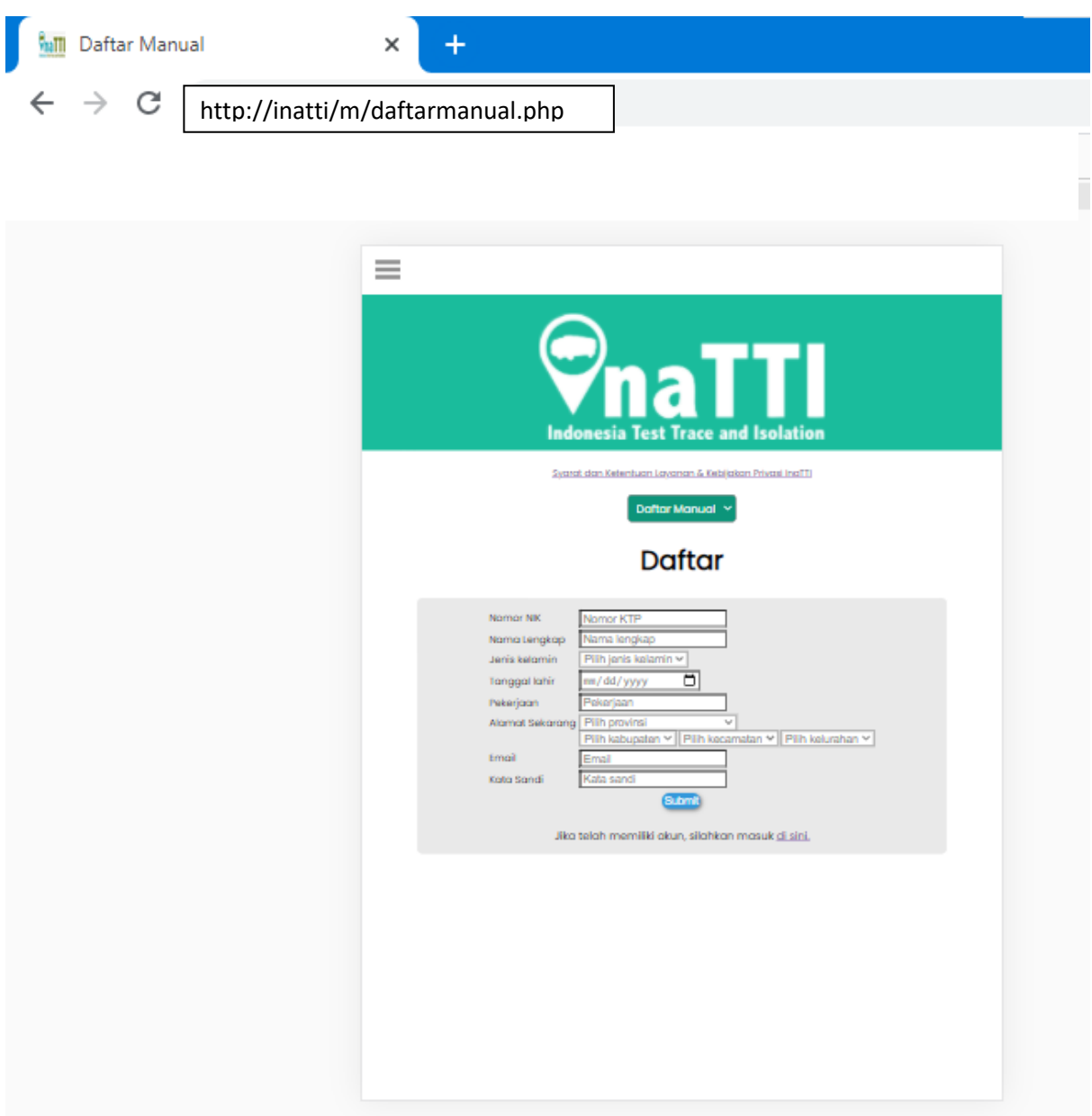

4. Selanjutnya samakan dengan yang video versi online ke website inatti, yang membedakan adalah data yang di input tersimpan dahulu di server local (laptop inatti), setelah ada koneksi internet maka sistem aplikasi inatti akan upload secara otomatis ke database server induk secara online.

# Penutup

Aplikasi InaTTI merupakan satu kesatuan yang tidak terpisahkan dengan Mobile Laboratory Predator-19 (Precise Data and Trace for Covid-19).

Aplikasi InaTTI digunakan untuk mempermudah melakukan test laboratorium, pelacakan kontak secara menyeluruh, dan pendampingan Apoteker untuk kepatuhan isolasi mandiri berkolaborasi dengan Medical Therapy Adherence Clinic (MTAC), khususnya untuk Coronavirus Disease 2019 (COVID-19).

Aplikasi InaTTI merupakan salah satu inovasi dari Universitas Padjadjaran yang diharapkan bisa mempercepat penanggulangan pandemik COVID-19.

# Kontak Kami

#### MTAC Farmasi Unpad

Jl. Ir. H. Juanda No.248, Sekeloa, Kecamatan Coblong, Kota Bandung, Jawa Barat 40134 e-mail : infoinatti@gmail.com ; info@inatti.id Telp/WA : 081211994412 Follow us : Https://instagram.com/inatti\_app Https://facebook.com/InaTTIApp Https://twitter.com/inatti\_app https://bit.ly/YoutubeInaTTI Helpdesk : https://inatti.id/help/

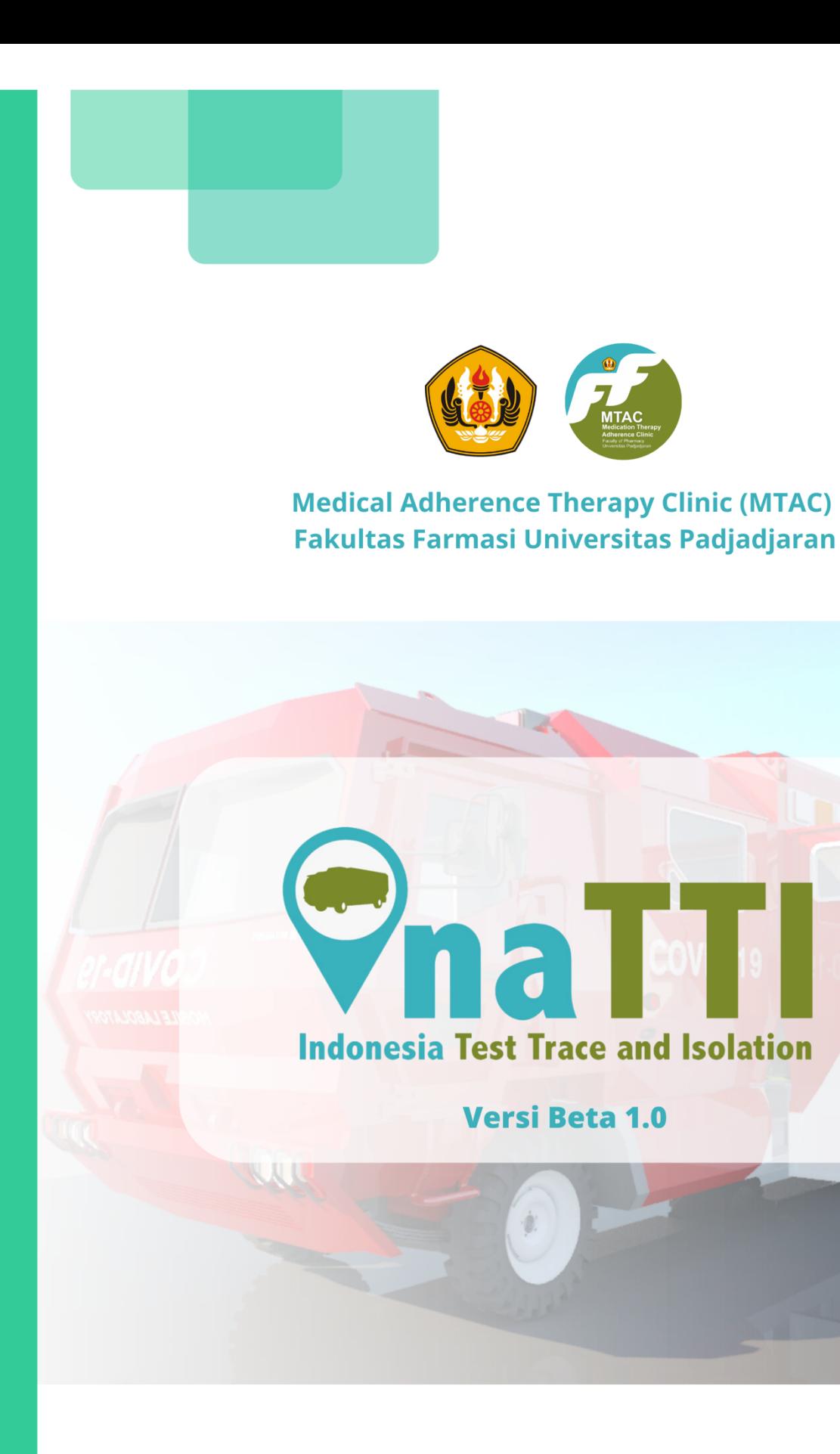

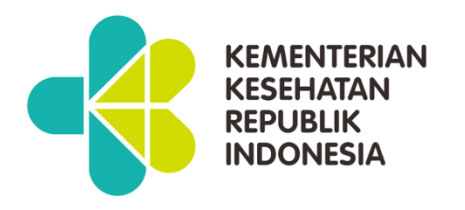

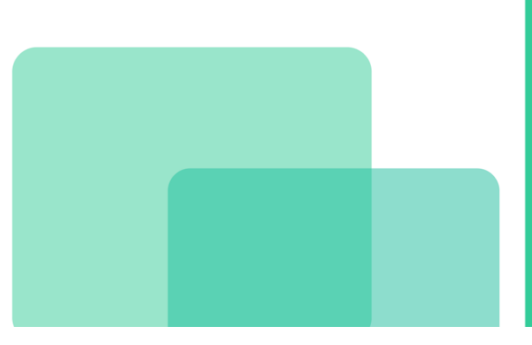

**ILATORY** 

Ø.